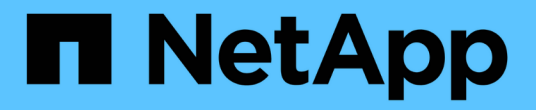

# 與多個工作流程相關的工作與資訊 Active IQ Unified Manager 9.13

NetApp December 18, 2023

This PDF was generated from https://docs.netapp.com/zh-tw/active-iq-unified-manager-913/healthchecker/concept\_cluster\_components\_and\_why\_they\_can\_be\_in\_contention.html on December 18, 2023. Always check docs.netapp.com for the latest.

# 目錄

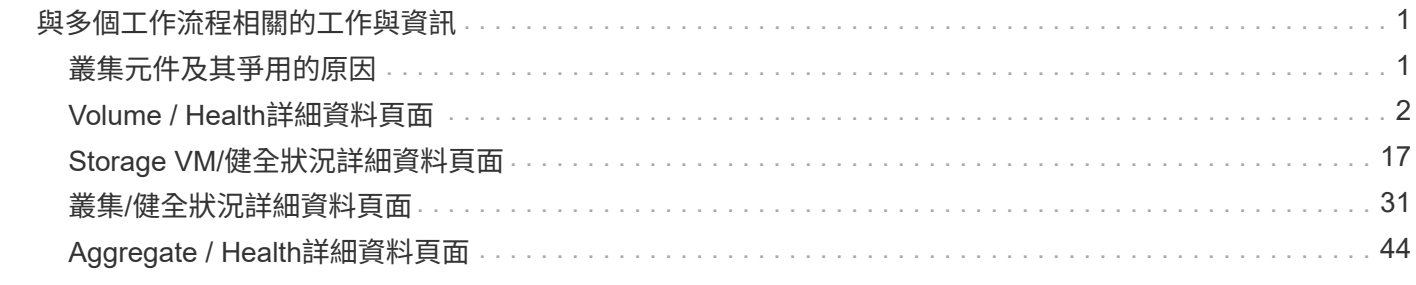

# <span id="page-2-0"></span>與多個工作流程相關的工作與資訊

Unified Manager中的許多工作流程都有一些工作和參考文字、可協助您瞭解並完成工作流 程、包括新增和檢閱事件的相關附註、指派事件、確認和解決事件、以及磁碟區、儲存虛 擬機器(SVM)、集合體、 等等。

# <span id="page-2-1"></span>叢集元件及其爭用的原因

當叢集元件發生爭用時、您可以識別叢集效能問題。使用元件的工作負載效能會變慢、而 用戶端要求的回應時間(延遲)也會增加、這會在Unified Manager中觸發事件。

發生爭用的元件無法在最佳層級執行。效能下降、其他叢集元件和工作負載(稱為 als受害者 )的效能可能會 增加延遲。若要避免元件爭用、您必須減少其工作負載或提高其處理更多工作的能力、才能使效能恢復正常水 準。由於Unified Manager會在五分鐘的時間間隔內收集和分析工作負載效能、因此只有在叢集元件持續過度使 用時、Unified Manager才會偵測。在五分鐘間隔內、僅持續一段短時間的暫時性過度使用尖峰不會被偵測到。

例如、儲存Aggregate可能會因其上的一或多個工作負載競相執行其I/O要求而發生爭用。集合體上的其他工作負 載可能會受到影響、導致效能降低。若要減少Aggregate上的活動量、您可以採取不同步驟、例如將一或多個工 作負載移至較不忙碌的Aggregate或節點、以減少目前Aggregate上的整體工作負載需求。對於QoS原則群組、 您可以調整處理量限制、或將工作負載移至不同的原則群組、使工作負載不再受到節流。

Unified Manager會監控下列叢集元件、在發生爭用時發出警示:

• 網路

代表叢集上外部網路傳輸協定所要求的I/O等待時間。等待時間是指在叢集回應I/O要求之前、等待「transfer 就緒」交易完成所花費的時間。如果網路元件發生爭用、表示傳輸協定層的等待時間過長、會影響一或多個 工作負載的延遲。

• 網路處理

代表叢集內與傳輸協定層和叢集之間I/O處理相關的軟體元件。在偵測到事件之後、處理網路處理的節點可能 已經變更。如果網路處理元件發生爭用、表示網路處理節點的高使用率會影響一或多個工作負載的延遲。

在雙主動式組態中使用All SAN Array叢集時、兩個節點的網路處理延遲值都會顯示、以便您確認節點平均共 享負載。

• \* QoS上限\*

代表指派給工作負載之儲存服務品質(QoS)原則群組的處理量上限(尖峰)設定。如果原則群組元件發生 爭用、表示原則群組中的所有工作負載都會受到設定的處理量限制所限制、這會影響其中一或多個工作負載 的延遲。

• \* QoS下限\*

代表指派給其他工作負載的QoS處理量下限(預期)設定所造成的工作負載延遲。如果在特定工作負載上設 定的QoS下限使用大部分頻寬來保證承諾的處理量、則其他工作負載將會被節流、並看到更多延遲。

• 叢集互連

代表叢集節點實體連接的纜線和介面卡。如果叢集互連元件發生爭用、表示叢集互連的I/O要求等待時間過長 、會影響一或多個工作負載的延遲。

• 資料處理

代表叢集內與叢集與包含工作負載的儲存Aggregate之間I/O處理相關的軟體元件。自偵測到事件後、處理資 料的節點可能已變更。如果資料處理元件發生爭用、表示資料處理節點的高使用率會影響一或多個工作負載 的延遲。

• 大量啟動

代表追蹤所有作用中磁碟區使用量的程序。在超過1000個磁碟區處於作用中狀態的大型環境中、此程序會追 蹤需要多少關鍵磁碟區、才能同時透過節點存取資源。當並行作用中磁碟區數目超過建議的最大臨界值時、 部分非關鍵磁碟區將會經歷此處所述的延遲。

• 《資源》MetroCluster

代表MetroCluster 用MetroCluster 作鏡射資料的各種資源、包括NVRAM和交換器間連結(ISL)、這些資源 用於鏡射整個叢集之間的資料。如果存在爭奪、表示來自本機叢集上工作負載的高寫入處理量、或是連結健 全狀況問題會影響本機叢集上一或多個工作負載的延遲。MetroCluster如果叢集並非MetroCluster 採用E32 組態、則不會顯示此圖示。

• \* Aggregate或SSD Aggregate Ops \*

代表工作負載執行所在的儲存Aggregate。如果Aggregate元件發生爭用、表示Aggregate上的高使用率會影 響一或多個工作負載的延遲。集合體由所有HDD組成、或混合使用HDD和SSD(Flash Pool Aggregate)、 或混合使用HDD和雲端層FabricPool (一個不完整的集合體)。「SSD Aggregate」(「SD Aggregate」 )包含所有SSD(All Flash Aggregate)、或是混合使用SSD和雲端層(FabricPool a Sd Aggregate)。

• 雲端延遲

代表叢集內與叢集與雲端層之間I/O處理相關的軟體元件、以儲存使用者資料。如果雲端延遲元件發生爭用、 表示來自雲端層上裝載磁碟區的大量讀取內容、會影響一或多個工作負載的延遲。

• \*同步SnapMirror \*

代表叢集中的軟體元件、該元件會以SnapMirror同步關係、將使用者資料從主要磁碟區複寫到次要磁碟區。 如果同步SnapMirror元件發生爭用、表示SnapMirror同步作業的活動會影響一或多個工作負載的延遲。

# <span id="page-3-0"></span>**Volume / Health**詳細資料頁面

您可以使用「Volume / Health(磁碟區/健全狀況)」詳細資料頁面來檢視所選磁碟區的詳 細資訊、例如容量、儲存效率、組態、保護、 註釋和產生的事件。您也可以檢視該磁碟區 相關物件的相關資訊、以及相關警示。

您必須具有應用程式管理員或儲存管理員角色。

# 命令按鈕

命令按鈕可讓您針對選取的Volume執行下列工作:

#### • 切換至效能檢視

可讓您瀏覽至Volume / Performance詳細資料頁面。

- 行動
	- 新增警示

可讓您新增警示至所選的Volume。

◦ 編輯臨界值

可讓您修改所選Volume的臨界值設定。

◦ 附註

可讓您為選取的Volume加上註釋。

◦ 保護

可讓您為SnapVault 所選的Volume建立SnapMirror或彼此之間的關聯。

◦ 關係

可讓您執行下列保護關係作業:

▪ 編輯

啟動「編輯關係」對話方塊、可讓您變更現有保護關係的現有SnapMirror原則、排程和最大傳輸率。

▪ 中止

中止所選關係中進行中的傳輸。您也可以選擇移除基準傳輸以外的傳輸重新啟動檢查點。您無法移 除基準傳輸的檢查點。

▪ 靜止

暫時停用所選關係的排程更新。在終止關係之前、必須先完成已在進行中的傳輸。

▪ 中斷

中斷來源與目的地磁碟區之間的關係、並將目的地變更為讀寫磁碟區。

▪ 移除

永久刪除所選來源與目的地之間的關係。磁碟區不會銷毀、而且不會移除磁碟區上的Snapshot複 本。此作業無法復原。

▪ 繼續

針對靜止關係啟用排程傳輸。在下一個排定的傳輸時間間隔、會使用重新啟動檢查點(如果存在 )。

▪ 重新同步

可讓您重新同步先前中斷的關係。

▪ 初始化/更新

可讓您針對新的保護關係執行首次基準傳輸、或在關係已初始化時執行手動更新。

▪ 反轉重新同步

可讓您重新建立先前中斷的保護關係、藉由將來源複製成原始目的地、來反轉來源和目的地的功 能。來源上的內容會被目的地上的內容覆寫、而且任何比一般Snapshot複本上的資料新的資料都會 刪除。

◦ 還原

可讓您將資料從一個磁碟區還原至另一個磁碟區。 如需相關資訊、請參閱 ["](https://docs.netapp.com/zh-tw/active-iq-unified-manager-913/data-protection/task_restore_data_use_health_volume_details_page.html)[使用](https://docs.netapp.com/zh-tw/active-iq-unified-manager-913/data-protection/task_restore_data_use_health_volume_details_page.html)[Volume / Health](https://docs.netapp.com/zh-tw/active-iq-unified-manager-913/data-protection/task_restore_data_use_health_volume_details_page.html)[詳細](https://docs.netapp.com/zh-tw/active-iq-unified-manager-913/data-protection/task_restore_data_use_health_volume_details_page.html)[資](https://docs.netapp.com/zh-tw/active-iq-unified-manager-913/data-protection/task_restore_data_use_health_volume_details_page.html) [料頁面還](https://docs.netapp.com/zh-tw/active-iq-unified-manager-913/data-protection/task_restore_data_use_health_volume_details_page.html)[原資](https://docs.netapp.com/zh-tw/active-iq-unified-manager-913/data-protection/task_restore_data_use_health_volume_details_page.html)[料](https://docs.netapp.com/zh-tw/active-iq-unified-manager-913/data-protection/task_restore_data_use_health_volume_details_page.html)["](https://docs.netapp.com/zh-tw/active-iq-unified-manager-913/data-protection/task_restore_data_use_health_volume_details_page.html)。

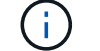

對於處於同步保護關係中的磁碟區、「還原」按鈕和「關係」操作按鈕無法使用。

• \*查看Volume \*

可讓您瀏覽至「Health:All Volumes(健全狀況:所有磁碟區)」檢視。

容量索引標籤

容量索引標籤會顯示所選磁碟區的詳細資料、例如其實體容量、邏輯容量、臨界值設定、配額容量、以及任何磁 碟區移動作業的相關資訊:

#### • 實體容量

詳細說明磁碟區的實體容量:

◦ Snapshot溢位

顯示Snapshot複本使用的資料空間。

◦ 已使用

顯示磁碟區中資料使用的空間。

◦ 警告

表示磁碟區中的空間幾乎已滿。如果超出此臨界值、就會產生「空間即將滿」事件。

◦ 錯誤

表示磁碟區中的空間已滿。如果超出此臨界值、就會產生「空間已滿」事件。

◦ 無法使用

表示會產生「發生風險時的精簡配置Volume空間」事件、而且由於集合體容量問題、精簡配置磁碟區中 的空間會面臨風險。無法使用的容量只會顯示給資源配置不足的磁碟區。

#### ◦ 資料圖表

顯示磁碟區的總資料容量和已用資料容量。

如果啟用自動擴充、資料圖表也會顯示集合體中可用的空間。資料圖表會顯示磁碟區中的資料可以使用 的有效儲存空間、此空間可以是下列其中一項:

- Volume在下列情況下的實際資料容量:
	- 自動擴充已停用。
	- 啟用自動擴充的Volume已達到最大大小。
	- 啟用自動擴充功能且已大量配置的Volume無法進一步擴充。
- 在考量最大Volume大小之後、磁碟區的資料容量(適用於精簡配置的Volume、以及當Aggregate有 空間可讓磁碟區達到最大容量時、適用於最厚配置的Volume)。
- 考慮到下一個可能的自動擴充大小之後、磁碟區的資料容量(適用於具有自動擴充百分比臨界值的 大量資源配置磁碟區)

◦ Snapshot複本圖表

只有當使用的Snapshot容量或Snapshot保留區不是零時、才會顯示此圖表。

如果使用的Snapshot容量超過Snapshot保留容量、這兩個圖表都會顯示Snapshot容量超過Snapshot保留容 量的情況。

• 容量邏輯

顯示磁碟區的邏輯空間特性。邏輯空間可指出儲存在磁碟上的資料實際大小、而不需運用ONTAP 使用效益 技術所節省的成本。

◦ 邏輯空間報告

顯示磁碟區是否已設定邏輯空間報告。此值可以是「已啟用」、「已停用」或「不適用」。「不適用」 會針對ONTAP 舊版的功能或不支援邏輯空間報告的磁碟區、顯示「不適用」。

◦ 已使用

顯示磁碟區中資料使用的邏輯空間量、以及根據總資料容量所使用的邏輯空間百分比。

◦ 邏輯空間強制

顯示是否已針對精簡配置的磁碟區設定邏輯空間強制。設為「已啟用」時、磁碟區的邏輯已用大小不得 大於目前設定的實體磁碟區大小。

• 自動擴充

顯示當磁碟區空間不足時、是否會自動增加。

• 空間保證

當Volume從Aggregate移除可用區塊時、會顯示FlexVol 「聲音區」設定控制項。然後保證這些區塊可以 寫入磁碟區中的檔案。空間保證可設定為下列其中一項:

◦ 無

未設定磁碟區的空間保證。

◦ 檔案

保證提供完整大小的非寫入檔案(例如LUN)。

◦ Volume

保證磁碟區的完整大小。

◦ 部分

根據其大小、此功能會保留空間。FlexCache如果FlexCache 不超過100 MB、則根據預設、最小空間保 證會設為100 MB。如果FlexCache 不超過100 MB、最低空間保證會設為FlexCache 該Volume的大小。 如果FlexCache 稍後再增加此功能、則最小空間保證不會增加。

Ť.

磁碟區類型為「資料快取」時、空間保證為「部分」。

• 詳細資料(實體)

顯示磁碟區的實體特性。

• 總容量

顯示磁碟區中的實體容量總計。

• 資料容量

顯示磁碟區使用的實體空間量(已用容量)、以及磁碟區中仍可使用的實體空間量(可用容量)。這些值也 會顯示為實體總容量的百分比。

當為精簡配置的磁碟區產生「發生風險的精簡配置磁碟區空間」事件時、將會顯示磁碟區所使用的空間量( 已用容量)、以及磁碟區中可用但因集合體容量問題而無法使用的空間量(不可用的容量)。

• \* Snapshot保留\*

顯示Snapshot複本所使用的空間量(已用容量)、以及磁碟區中Snapshot複本可用空間量(可用容量)。 這些值也會顯示為快照保留區總數的百分比。

當為精簡配置的磁碟區產生「存在風險的精簡配置磁碟區空間」事件時、Snapshot複本所使用的空間量(已 用容量)、以及磁碟區中可用但無法用於製作Snapshot複本的空間量(不可用的容量)。 因為Aggregate容 量問題而顯示。

• \* Volume臨界值\*

顯示下列Volume容量臨界值:

◦ 接近完整臨界值

指定磁碟區幾乎已滿的百分比。

◦ 完整臨界值

指定磁碟區已滿的百分比。

- 其他詳細資料
	- 自動擴充最大大小

顯示磁碟區可自動增加的最大大小。預設值為建立時磁碟區大小的120%。此欄位僅會在啟用Volume的 自動擴充時顯示。

◦ qtree配額已認可容量

顯示配額中保留的空間。

◦ qtree配額過度委派容量

顯示系統產生Volume Qtree配額過度委派事件之前可以使用的空間量。

◦ 部分保留

控制覆寫保留的大小。根據預設、分數保留設為100、表示已保留100%所需的保留空間、以便物件受到 完整保護以進行覆寫。如果分數保留低於100%、則該磁碟區中所有保留空間檔案的保留空間將減至部分 保留百分比。

◦ Snapshot每日成長率

顯示選定磁碟區中每24小時Snapshot複本所發生的變更(百分比或單位為KB、MB、GB等)。

◦ 快照天數已滿

顯示保留給磁碟區中Snapshot複本的空間達到指定臨界值之前的預估剩餘天數。

當Volume中Snapshot複本的成長率為零或負值、或是資料不足以計算成長率時、Snapshot days to full 欄位會顯示不適用的值。

◦ Snapshot自動刪除

指定當寫入磁碟區失敗時、是否自動刪除Snapshot複本、以釋放空間、因為集合體中缺少空間。

◦ Snapshot複本

顯示磁碟區中Snapshot複本的相關資訊。

磁碟區中的Snapshot複本數量會顯示為連結。按一下此連結會開啟Volume上的Snapshot複本對話方 塊、其中會顯示Snapshot複本的詳細資料。

Snapshot複本數大約每小時更新一次;不過、當您按一下圖示時、Snapshot複本清單就會更新。這可能會 導致拓撲中顯示的Snapshot複本數與按一下圖示時所列出的Snapshot複本數有所不同。

• \* Volume mov移動\*

顯示在磁碟區上執行的目前或最後一個磁碟區移動作業狀態、以及其他詳細資料、例如進行中的Volume Move作業目前階段、來源Aggregate、目的地Aggregate、開始時間、結束時間、 以及預估的結束時間。

也會顯示在所選磁碟區上執行的磁碟區移動作業數目。您可以按一下「\* Volume Move History ( Volume Move History \*)」連結、檢視更多有關Volume Move作業的資訊。

#### 組態索引標籤

「組態」索引標籤會顯示所選磁碟區的詳細資料、例如匯出原則、RAID類型、容量及與儲存效率相關的磁碟區 功能:

#### • 總覽

◦ 全名

顯示磁碟區的完整名稱。

◦ 集合體

顯示磁碟區所在之集合體的名稱、或FlexGroup 顯示該磁碟區所在之集合體的數量。

◦ 分層原則

顯示磁碟區的分層原則集;如果磁碟區部署在啟用FabricPool的Aggregate上。原則可以是「無」、「僅 快照」、「備份」、「自動」或「全部」。

◦ 儲存 VM

顯示包含磁碟區的SVM名稱。

◦ 交會路徑

顯示路徑的狀態、該路徑可以是作用中或非作用中。也會顯示掛載磁碟區的SVM路徑。您可以按一下「 歷程記錄」連結、檢視最近五項對交會路徑的變更。

◦ 匯出原則

顯示為磁碟區建立的匯出原則名稱。您可以按一下連結、檢視有關匯出原則、驗證傳輸協定及在屬 於SVM的磁碟區上啟用存取的詳細資料。

◦ 風格

顯示Volume樣式。Volume樣式FlexVol 可以是不一樣或FlexGroup 不全。

◦ 類型

顯示所選磁碟區的類型。磁碟區類型可以是讀寫、負載共用、資料保護、資料快取或暫用。

◦ RAID類型

顯示所選磁碟區的RAID類型。RAID類型可以是RAID0、RAID4、RAID-DP或RAID-TEC 支援。

 $(\dagger)$ 

由於FlexGroups的組成磁碟區可位於不同類型的集合體上、因此可能會顯示FlexGroup 多 種RAID類型以供支援。

◦ 部分類型SnapLock

顯示SnapLock 包含Volume的Aggregate的「流通類型」。

◦ 不適用SnapLock

顯示SnapLock 「聲音量」的到期日。

#### • 容量

◦ 精簡配置

顯示是否為磁碟區設定精簡配置。

◦ 自動擴充

顯示彈性磁碟區是否會在集合體內自動成長。

◦ Snapshot自動刪除

指定當寫入磁碟區失敗時、是否自動刪除Snapshot複本、以釋放空間、因為集合體中缺少空間。

◦ 配額

指定是否為磁碟區啟用配額。

- 效率
	- 壓縮

指定是否啟用或停用壓縮。

◦ 重複資料刪除

指定是否啟用或停用重複資料刪除。

◦ 重複資料刪除模式

指定在磁碟區上啟用的重複資料刪除作業是手動、排程或原則型作業。如果模式設定為「排程」、則會 顯示作業排程、如果模式設定為原則、則會顯示原則名稱。

◦ 重複資料刪除類型

指定磁碟區上執行的重複資料刪除作業類型。如果Volume SnapVault 與某個數據區的關係不一樣、則顯 示的類型SnapVault 為「不一樣」。對於任何其他Volume、類型會顯示為一般。

◦ 儲存效率原則

指定透過Unified Manager指派給此Volume的儲存效率原則名稱。此原則可控制壓縮及重複資料刪除設 定。

- 保護
	- Snapshot複本

指定是否啟用或停用自動Snapshot複本。

# 保護標籤

Protection(保護)索引標籤會顯示所選磁碟區的保護詳細資料、例如延遲資訊、關係類型和關係拓撲。

• 摘要

顯示SnapVault 所選磁碟區的保護關係(SnapMirror、SnapMirror或Storage VM DR)內容。對於任何其他 關係類型、只會顯示「關係類型」屬性。如果選取主要磁碟區、則只會顯示受管理與本機Snapshot複本原 則。SnapMirror及SnapVault 其相關性的顯示內容包括:

◦ 來源Volume

如果選取的磁碟區是目的地、則會顯示選取磁碟區的來源名稱。

◦ 延遲狀態

顯示保護關係的更新或傳輸延遲狀態。狀態可以是「錯誤」、「警告」或「嚴重」。

延遲狀態不適用於同步關係。

◦ 延遲時間

顯示鏡射資料延遲來源的時間。

◦ 上次成功更新

顯示最新成功保護更新的日期和時間。

上次成功的更新不適用於同步關係。

◦ 儲存服務成員

顯示「Yes(是)」或「No(否)」、表示該磁碟區是否屬於儲存服務並由其管理。

◦ 版本彈性複寫

顯示Yes(是)、Yes(是)及Backup(備份)選項、或None(無)。是表示即使來源和目的地磁碟區 執行ONTAP 不同版本的SnapMirror軟體、SnapMirror也可能進行複寫。是的備份選項表示SnapMirror保 護的實作、能夠在目的地保留多個版本的備份複本。「無」表示未啟用「版本彈性複寫」。

◦ 關係能力

指出ONTAP 保護關係可用的功能。

◦ 保護服務

如果關係是由保護合作夥伴應用程式管理、則顯示保護服務的名稱。

◦ 關係類型

顯示任何關係類型、包括非同步鏡射、非同步Vault、非同步MirrorVault、StrictSync、 與同步。

◦ 關係狀態

顯示SnapMirror或SnapVault 彼此之間的關係狀態。狀態可以是「未初始化」、「Snaporized」或「中 斷」。如果選取來源Volume、則關係狀態不適用且不會顯示。

◦ 傳輸狀態

顯示保護關係的傳輸狀態。傳輸狀態可以是下列其中一項:

▪ 正在中止

SnapMirror傳輸已啟用;不過、可能包括移除檢查點的傳輸中止作業仍在進行中。

▪ 正在檢查

目的地Volume正在進行診斷檢查、且未進行傳輸。

▪ 正在完成

SnapMirror傳輸已啟用。Volume目前處於傳輸後階段、可進行遞增SnapVault 式的功能性的資料傳 輸。

▪ 閒置

傳輸已啟用、且傳輸不進行中。

▪ 同步處理中

同步關係中兩個磁碟區中的資料會同步處理。

▪ 不同步

目的地Volume中的資料不會與來源Volume同步。

▪ 準備

SnapMirror傳輸已啟用。Volume目前正處於傳輸前階段、以進行遞增SnapVault 式的速度傳輸。

▪ 已佇列

SnapMirror傳輸已啟用。目前未進行任何轉帳。

▪ 靜止不動

SnapMirror傳輸已停用。未進行任何傳輸。

▪ 靜止

SnapMirror傳輸正在進行中。其他傳輸會停用。

▪ 傳輸中

SnapMirror傳輸已啟用、傳輸正在進行中。

▪ 轉換

資料從來源到目的地Volume的非同步傳輸已完成、且已開始轉換至同步作業。

▪ 等待中

SnapMirror傳輸已啟動、但有些相關工作正在等待佇列。

◦ 最大傳輸率

顯示關係的最大傳輸率。最大傳輸率可以是以每秒千位元組(Kbps)、每秒百萬位元組(Mbps)、每 秒GB(Gbps)或每秒TB(Tbps)為單位的數值。如果顯示「無限制」、則關聯之間的基準傳輸不受限 制。

◦ SnapMirror原則

顯示磁碟區的保護原則。DPDefault表示預設的「非同步鏡射」保護原則、XDPDefault表示預設的「非 同步資料庫」原則、而DPSyncdault則表示預設的「非同步鏡射資料庫」原則。StrictSync會指出預設的 同步嚴格保護原則、而Sync則會指出預設的同步原則。您可以按一下原則名稱來檢視與該原則相關的詳 細資料、包括下列資訊:

- 傳輸優先順序
- 忽略存取時間設定
- 嘗試次數限制
- 註解
- SnapMirror標籤
- 保留設定
- 實際Snapshot複本
- 保留Snapshot複本
- 保留警告臨界值
- 不需保留設定的 Snapshot 複本 在來源為資料保護( DP ) Volume 的串聯式 SnapVault 關係中、 只會套用「 im\_Created 」規則。
- 更新排程

顯示指派給關係的SnapMirror排程。將游標放在資訊圖示上、會顯示排程詳細資料。

◦ 本機Snapshot原則

顯示磁碟區的Snapshot複本原則。原則為預設、無、或任何指定給自訂原則的名稱。

◦ 受保護者

顯示所選磁碟區所使用的保護類型。例如、如果某個磁碟區受到一致性群組和SnapMirror磁碟區關係的 保護、此欄位會同時顯示SnapMirror和一致性群組。此欄位也提供連結、可將您重新導向至「關係」頁 面、以檢視統一化關係狀態。連結僅適用於組成關係。

◦ 一致性群組

對於受SnapMirror營運不中斷(SMBC)關係保護的磁碟區、此欄會顯示該磁碟區的一致性群組。

• 觀點

顯示所選磁碟區的保護拓撲。此拓撲包含所有與所選磁碟區相關之磁碟區的圖形化呈現。選取的Volume會以 深灰框表示、而拓撲中磁碟區之間的線則表示保護關係類型。拓撲中的關係方向會從左到右顯示、每個關係 的來源位於左、目的地位於右。

雙粗體行指定非同步鏡射關係、單一粗體行指定非同步Vault關係、雙單行指定非同步MirrorVault關係、粗體 行和非粗體行指定同步關係。下表指出同步關係是StrictSync還是Sync。

在磁碟區上按一下滑鼠右鍵、會顯示一個功能表、您可以從中選擇保護磁碟區或將資料還原到磁碟區。在關 聯上按一下滑鼠右鍵、會顯示一個功能表、您可以從中選擇編輯、中止、靜止、中斷、移除、 或恢復關係。

功能表不會顯示在下列情況中:

- 如果RBAC設定不允許此動作、例如您只有操作員權限
- 如果磁碟區處於同步保護關係
- 當Volume ID未知時、例如當您有叢集間關係、但尚未探索到目的地叢集時 按一下拓撲中的另一個磁碟 區、即可選取並顯示該磁碟區的資訊。問號(2)在磁碟區左上角、表示磁碟區遺失或尚未探索。也可 能表示容量資訊遺失。將游標放在問號上會顯示其他資訊、包括補救行動的建議。

如果拓撲符合數個常見拓撲範本之一、則會顯示有關Volume容量、延遲、Snapshot複本及上次成功資料傳 輸的資訊。如果拓撲不符合其中一個範本、則拓撲下的關係表中會顯示有關磁碟區延遲和上次成功資料傳輸 的資訊。在這種情況下、表格中反白顯示的列會指出選取的磁碟區、而在拓撲檢視中、以粗體顯示藍色點的 行會指出選取的磁碟區與其來源磁碟區之間的關係。

拓撲視圖包含下列資訊:

• 容量

顯示磁碟區使用的總容量。將游標放在拓撲中的磁碟區上、會在「目前臨界值設定」對話方塊中顯示該磁碟 區目前的警告和臨界臨界臨界臨界臨界值設定。您也可以按一下「目前臨界值設定」對話方塊中的\*編輯臨 界值\*連結來編輯臨界值設定。清除「容量」核取方塊會隱藏拓撲中所有磁碟區的所有容量資訊。

• 延遲

顯示傳入保護關係的延遲時間和延遲狀態。清除「延遲」核取方塊會隱藏拓撲中所有磁碟區的所有延遲資 訊。當「延遲」核取方塊變暗時、所選磁碟區的延遲資訊會顯示在拓撲下方的關係表中、以及所有相關磁碟 區的延遲資訊。

• Snapshot

顯示可供磁碟區使用的Snapshot複本數量。清除「\* Snapshot \*」核取方塊會隱藏拓撲中所有磁碟區的所 有Snapshot複本資訊。按一下Snapshot複本圖示( )顯示Volume的Snapshot複本清單。圖示旁 邊顯示的Snapshot複本計數大約每小時更新一次;不過、當您按一下圖示時、Snapshot複本清單就會更 新。這可能會導致拓撲中顯示的Snapshot複本數與按一下圖示時所列出的Snapshot複本數有所不同。

#### • 上次成功傳輸

顯示上次成功傳輸資料的金額、持續時間、時間和日期。當「上次成功傳輸」核取方塊變暗時、所選磁碟區 的上次成功傳輸資訊會顯示在拓撲下方的關係表中、以及所有相關磁碟區的上次成功傳輸資訊。

◦ 歷史

在圖表中顯示所SnapVault 選磁碟區的傳入SnapMirror和SnapMirror保護關係歷史記錄。有三種歷史記 錄圖表可供使用:傳入關係延遲時間、傳入關係傳輸持續時間及傳入關係傳輸大小。只有當您選取目的 地Volume時、才會顯示歷程記錄資訊。如果您選取主要Volume、則圖表為空白、並顯示「找不到資料」 訊息。如果磁碟區受到一致性群組和SnapMirror同步關係的保護、則不會顯示關係傳輸期間和關係傳輸 大小的資訊。

您可以從「歷史記錄」窗格頂端的下拉式清單中選取圖表類型。您也可以選取1週、1個月或1年、以檢視特 定時段的詳細資料。歷史記錄圖表可協助您識別趨勢:例如、如果在一天或一週的同一時間傳輸大量資料、 或如果延遲警告或延遲錯誤臨界值持續遭到違反、您可以採取適當的行動。此外、您也可以按一下\*匯出\*按 鈕、為您正在檢視的圖表建立CSV格式的報告。

保護歷程圖表會顯示下列資訊:

• 關係延遲時間

在垂直(y)軸上顯示秒、分或小時、並在水平(x)軸上顯示日、月或年、視所選的期間而定。y軸上的上 限值表示x軸所示的期間內達到的最大延遲時間。圖表上的橫橘線表示延遲錯誤臨界值、橫式黃色線則表示 延遲警告臨界值。將游標放在這些行上會顯示臨界值設定。橫藍線表示延遲時間。您可以將游標放在感興趣 區域上、以檢視圖表上特定點的詳細資料。

• 關係移交持續時間

在垂直(y)軸上顯示秒、分或小時、並在水平(x)軸上顯示日、月或年、視所選的期間而定。y軸上的上 限值表示x軸所示的期間內達到的最大傳輸持續時間。您可以將游標放在感興趣區域上、以檢視圖表上特定 點的詳細資料。

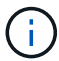

此圖表不適用於處於同步保護關係中的磁碟區。

• 關係轉移規模

根據傳輸大小、在垂直(y)軸上顯示位元組、千位元組、兆位元組等、並根據所選的時間週期、在水平(x )軸上顯示天數、月數或年數。y軸上的上限值表示x軸所示的期間內達到的最大傳輸大小。您可以將游標放 在感興趣區域上、以檢視圖表上特定點的詳細資料。

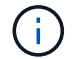

此圖表不適用於處於同步保護關係中的磁碟區。

# 歷史區

「歷史記錄」區域會顯示圖表、提供所選磁碟區容量和空間保留的相關資訊。此外、您也可以按一下\*匯出\*按 鈕、為您正在檢視的圖表建立CSV格式的報告。

當資料或磁碟區狀態在一段時間內維持不變時、圖表可能是空的、並顯示「No data founded(找不到資料)」 訊息。

您可以從「歷史記錄」窗格頂端的下拉式清單中選取圖表類型。您也可以選取1週、1個月或1年、以檢視特定時 段的詳細資料。歷史記錄圖表可協助您識別趨勢、例如、如果Volume使用量持續超過近乎完整的臨界值、您可 以採取適當的行動。

歷程圖表會顯示下列資訊:

#### • 使用的**Volume**容量

根據使用記錄、在垂直(y)軸上以字節、千字節、兆字節等線圖形式、顯示Volume中已用容量的使用趨 勢、以及Volume容量的使用趨勢。時間週期會顯示在水平(x)軸上。您可以選取一週、一個月或一年的時 間段。您可以將游標放在特定區域上、以檢視圖表上特定點的詳細資料。您可以按一下適當的圖例來隱藏或 顯示折線圖。例如、當您按一下Volume已用容量圖例時、「Volume已用容量」圖形線會隱藏。

#### • 使用的**Volume**容量與總計

根據使用記錄、已用容量、總容量及重複資料刪除與壓縮所節省空間的詳細資料、顯示磁碟區容量的使用趨 勢、例如行圖、位元組、千位元組、兆位元組、 等等、在垂直(y)軸上。時間週期會顯示在水平(x)軸 上。您可以選取一週、一個月或一年的時間段。您可以將游標放在特定區域上、以檢視圖表上特定點的詳細 資料。您可以按一下適當的圖例來隱藏或顯示折線圖。例如、當您按一下「使用的趨勢容量」圖例時、「使 用的趨勢容量」圖形線就會隱藏。

• 使用的**Volume**容量(**%**)

根據使用記錄、以線圖形式、以百分比顯示在垂直(y)軸上、顯示Volume中已使用的容量、以及Volume容 量使用方式的趨勢。時間週期會顯示在水平(x)軸上。您可以選取一週、一個月或一年的時間段。您可以 將游標放在特定區域上、以檢視圖表上特定點的詳細資料。您可以按一下適當的圖例來隱藏或顯示折線圖。 例如、當您按一下Volume已用容量圖例時、「Volume已用容量」圖形線會隱藏。

#### • 使用的**Snapshot**容量(**%**)

以折線圖顯示Snapshot保留和Snapshot警告臨界值、以及Snapshot複本在垂直(y)軸上作為區域圖使用的 容量(百分比)。Snapshot溢位會以不同的色彩表示。時間週期會顯示在水平(x)軸上。您可以選取一 週、一個月或一年的時間段。您可以將游標放在特定區域上、以檢視圖表上特定點的詳細資料。您可以按一 下適當的圖例來隱藏或顯示折線圖。例如、當您按一下「Snapshot Reserve」(快照保留)圖例 時、「Snapshot Reserve」(快照保留)圖形線就會隱藏。

# 事件清單

「事件」清單會顯示有關新事件和已確認事件的詳細資料:

• 嚴重性

顯示事件的嚴重性。

• 活動

顯示事件名稱。

• 觸發時間

顯示事件產生後經過的時間。如果經過的時間超過一週、則會顯示事件產生的時間戳記。

# 相關附註窗格

「相關附註」窗格可讓您檢視與所選Volume相關的附註詳細資料。詳細資料包括註釋名稱和套用至Volume的註 釋值。您也可以從「相關附註」窗格中移除手動附註。

「相關裝置」窗格

「相關裝置」窗格可讓您檢視及瀏覽至與磁碟區相關的SVM、Aggregate、qtree、LUN及Snapshot複本:

• 儲存虛擬機器

顯示所選磁碟區所在SVM的容量和健全狀況狀態。

• \* Aggregate \*

顯示包含所選磁碟區之集合體的容量和健全狀況狀態。對於僅供使用的部分、會列出組成該功能的集合體數 量。FlexGroup FlexGroup

• \*集合體中的Volume \*

顯示屬於所選磁碟區父集合體的所有磁碟區數目和容量。也會根據最高嚴重性層級顯示磁碟區的健全狀況狀 態。例如、如果某個Aggregate包含十個磁碟區、其中五個會顯示「警告」狀態、而其餘五個則會顯示「嚴 重」狀態、則顯示的狀態為「嚴重」。此元件不會出現FlexGroup 在不適用於資料的地方。

• \* qtree \*

顯示所選磁碟區所包含的qtree數目、以及具有所選磁碟區所含配額的qtree容量。配額的qtree容量會根據磁 碟區資料容量顯示。也會根據最高嚴重性層級顯示qtree的健全狀況狀態。例如、如果某個磁碟區有十 個qtree、五個具有「警告」狀態、其餘五個具有「重大」狀態、則顯示的狀態為「重大」。

• \* NFS共享\*

顯示與磁碟區相關聯之NFS共用的數目和狀態。

• 中小企業共享

顯示SMB/CIFS共用的數量和狀態。

• \* LUN\*

顯示所選磁碟區中所有LUN的數目和總大小。LUN的健全狀況狀態也會根據最高嚴重性層級顯示。

• 使用者與群組配額

顯示與磁碟區及其qtree相關聯的使用者和使用者群組配額的數目和狀態。

• \* FlexClone Volumes \*

顯示所選磁碟區所有複製磁碟區的數量和容量。只有選取的磁碟區包含任何複製的磁碟區、才會顯示數量和 容量。

• \*父Volume \*

顯示所選FlexClone Volume父Volume的名稱和容量。只有當選取的磁碟區是FlexClone Volume時、才會 顯示父Volume。

「相關群組」窗格

「相關群組」窗格可讓您檢視與所選磁碟區相關聯的群組清單。

「相關警示」窗格

「相關警示」窗格可讓您檢視為所選Volume建立的警示清單。您也可以按一下「新增警示」連結來新增警示、 或按一下警示名稱來編輯現有警示。

# <span id="page-18-0"></span>**Storage VM/**健全狀況詳細資料頁面

您可以使用「Storage VM/健全狀況」詳細資料頁面來檢視所選儲存VM的詳細資訊、例如 其健全狀況、容量、組態、資料原則、邏輯介面(lifs)、 LUN、qtree、使用者、使用者 群組配額及保護詳細資料。您也可以檢視相關物件的相關資訊、以及儲存VM的相關警示。

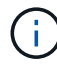

您只能監控資料儲存VM。

# 命令按鈕

命令按鈕可讓您針對所選的儲存VM執行下列工作:

• 切換至效能檢視

可讓您瀏覽至「Storage VM / Performance(儲存VM /效能)」詳細資料頁面。

- 行動
	- 新增警示

可讓您新增警示至所選的儲存VM。

◦ 附註

可讓您為所選的儲存VM加上註釋。

• 查看儲存**VM**

可讓您瀏覽至「Health:All Storage VM」(健全狀況:所有儲存VM)檢視。

# 健全狀況索引標籤

健全狀況索引標籤會顯示各種物件的資料可用度、資料容量及保護問題的詳細資訊、例如磁碟區、Aggregate 、NAS lifs、SAN lifs、LUN、 傳輸協定、服務、NFS共用和CIFS共用。

您可以按一下物件的圖表、以檢視篩選後的物件清單。例如、您可以按一下顯示警告的Volume容量圖表、以檢 視容量問題、嚴重性為警告的Volume清單。

#### • 可用度問題

以圖表形式顯示物件總數、包括具有可用度問題的物件、以及沒有任何可用度相關問題的物件。圖表中的色 彩代表問題的不同嚴重性層級。下圖所示資訊提供可用度問題的詳細資料、這些問題可能會影響或已經影響 儲存VM中的資料可用度。例如、系統會顯示有關NAS生命體與SAN生命體、以及離線磁碟區的資訊。

您也可以檢視目前執行的相關通訊協定和服務、以及NFS和CIFS共用的數量和狀態。

• 容量問題

以圖表形式顯示物件總數、包括有容量問題的物件、以及沒有任何容量相關問題的物件。圖表中的色彩代表 問題的不同嚴重性層級。下圖所示資訊提供容量問題的詳細資料、這些問題可能會影響或已經影響儲存VM 中的資料容量。例如、系統會顯示可能違反設定臨界值的Aggregate相關資訊。

• 保護問題

以欄位對話方塊的形式顯示關係總數、包括具有保護問題的關係、以及沒有任何保護相關問題的關係、藉此 快速概述儲存VM保護相關健全狀況。您也可以檢視所選儲存VM的儲存VM DR關係狀態。此處會顯示儲 存VM DR關係事件、按一下事件即可前往事件詳細資料頁面。當存在未受保護的磁碟區時、按一下連結即可 前往「Health:All Volumes」(健全狀況:所有磁碟區)檢視、您可在其中檢視儲存VM上未受保護磁碟區 的篩選清單。圖表中的色彩代表問題的不同嚴重性層級。按一下圖表即可前往「關係:所有關係」檢視、您 可在此檢視篩選後的保護關係詳細資料清單。下圖所示資訊提供保護問題的詳細資料、這些問題可能會影響 或已經影響儲存VM中的資料保護。例如、會顯示快照複本保留區幾乎已滿或SnapMirror關係延遲問題的相 關磁碟區資訊。

容量索引標籤

容量索引標籤會顯示所選SVM資料容量的詳細資訊。

下列資訊會顯示FlexVol 適用於含有「聲音量」或FlexGroup 「聲音量」的Storage VM:

• 容量

容量區域會顯示所有磁碟區所配置之已用容量和可用容量的詳細資料:

◦ 總容量

顯示儲存VM的總容量。

◦ 已使用

顯示儲存VM所屬磁碟區中資料所使用的空間。

◦ 保證可用

顯示儲存VM中可供磁碟區使用的保證可用資料空間。

◦ 無保證

顯示儲存VM中配置給精簡配置磁碟區之資料的可用剩餘空間。

• 容量問題的磁碟區

容量問題磁碟區清單會以表格格式顯示容量問題磁碟區的詳細資料:

◦ 狀態

表示該磁碟區有指定嚴重性的容量相關問題。

您可以將指標移到狀態上、以檢視更多有關容量相關事件的資訊、或是針對磁碟區產生的事件。

如果磁碟區的狀態是由單一事件決定、您可以檢視事件名稱、觸發事件的時間和日期、指派事件的系統 管理員名稱、以及事件原因等資訊。您可以使用\*檢視詳細資料\*按鈕來檢視事件的詳細資訊。

如果磁碟區的狀態是由相同嚴重性的多個事件所決定、則前三個事件會顯示事件名稱、觸發事件的時間 和日期、以及指派事件的系統管理員名稱等資訊。您可以按一下事件名稱來檢視每個事件的詳細資料。 您也可以按一下「檢視所有事件」連結來檢視產生的事件清單。

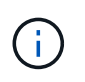

一個磁碟區可以有相同嚴重性或不同嚴重性的多個事件。不過、只會顯示最高嚴重性。例 如、如果某個磁碟區有兩個嚴重性為「錯誤」和「警告」的事件、則只會顯示「錯誤」嚴重 性。

◦ Volume

顯示磁碟區名稱。

◦ 已用資料容量

以圖表形式顯示有關Volume容量使用量(百分比)的資訊。

◦ 數天至全滿

顯示磁碟區達到完整容量之前的預估剩餘天數。

◦ 資源隨需配置

顯示是否為選取的Volume設定空間保證。有效值為「是」和「否」

◦ 集合體

若為FlexVol 「流通量」、則會顯示包含該磁碟區的集合體名稱。若為FlexGroup 「僅供部分使用」、則 顯示FlexGroup 在「僅供部分使用」中使用的集合體數量。

# 組態索引標籤

「Configuration」(組態)索引標籤會顯示所選儲存VM的組態詳細資料、例如叢集、根Volume、其中包含的磁 碟區類型FlexVol (哪些是哪些磁碟區)、原則、以及在儲存VM上建立的保護:

• 總覽

#### ◦ 叢集

顯示儲存VM所屬叢集的名稱。

◦ 允許的Volume類型

顯示可在儲存VM中建立的磁碟區類型。類型可以FlexVol 是「不可靠」或「FlexVol / FlexGroup」。

◦ 根Volume

顯示儲存VM的根Volume名稱。

◦ 允許的通訊協定

顯示可在儲存VM上設定的傳輸協定類型。此外、還會指出某個傳輸協定是否正常運作( )、向下 ( )、或未設定( )。

- 資料網路介面
	- NAS

顯示與儲存VM相關聯的NAS介面數量。此外、也會指出介面是否正常運作( )或向下( )。

◦ SAN

顯示與儲存VM相關聯的SAN介面數目。此外、也會指出介面是否正常運作( )或向下( )。

◦ FC-NVMe

顯示與Storage VM相關聯的FC-NVMe介面數量。此外、也會指出介面是否正常運作( )或向下( ) )。

- 管理網路介面
	- 可用度

顯示與Storage VM相關聯的管理介面數目。此外、也會指出管理介面是否正常運作( )或向下( ● )。

- 政策
	- 快照

顯示在Storage VM上建立的Snapshot原則名稱。

◦ 匯出原則

如果建立單一原則、則顯示匯出原則的名稱;如果建立多個原則、則顯示匯出原則的數目。

- 保護
	- 儲存VM災難恢復

顯示所選的儲存VM是否受到保護、目的地或未受保護、以及儲存VM受保護的目的地名稱。如果選取的 儲存VM是目的地、則會顯示來源儲存VM的詳細資料。若為連出、此欄位會顯示儲存VM受保護的總目的 地儲存VM數。count數 連結可讓您前往來源儲存VM上篩選的儲存VM關係網格。

◦ 受保護的Volume

顯示所選儲存VM上受保護磁碟區總數。如果您正在檢視目的地儲存VM、則編號連結適用於所選儲存VM 的目的地Volume。

◦ 未受保護的Volume

顯示所選儲存VM上未受保護的磁碟區數目。

#### • 服務

◦ 類型

顯示在儲存VM上設定的服務類型。類型可以是網域名稱系統(DNS)或網路資訊服務(NIS)。

◦ 州/省

顯示服務的狀態、此狀態可為「up」( )、向下( )或未設定( )。

◦ 網域名稱

顯示DNS伺服器的完整網域名稱(FQDN)、用於DNS服務或NIS服務器。啟用NIS伺服器時、會顯 示NIS伺服器的作用中FQDN。當NIS伺服器停用時、會顯示所有FQDN的清單。

◦ IP位址

顯示DNS或NIS伺服器的IP位址。啟用NIS伺服器時、會顯示NIS伺服器的作用中IP位址。停用NIS伺服器 時、會顯示所有IP位址的清單。

# 網路介面索引標籤

「網路介面」索引標籤會顯示所選儲存VM上所建立之資料網路介面(lifs)的詳細資料:

• 網路介面

顯示在所選儲存VM上建立的介面名稱。

• 營運狀態

顯示介面的作業狀態、此狀態可以是up( )、向下( )或未知( 2 )。介面的作業狀態取決於其實體 連接埠的狀態。

• 管理狀態

顯示介面的管理狀態、此狀態可以是up( )、向下(<mark>。</mark>)或未知( ?)。介面的管理狀態由儲存管理員 控制、以變更組態或進行維護。管理狀態可能與作業狀態不同。但是、如果介面的管理狀態為關閉、則作業 狀態預設為關閉。

• \* IP位址/ WWPN\*

顯示乙太網路介面的IP位址、以及FC LIF的全球連接埠名稱(WWPN)。

• 傳輸協定

顯示為介面指定的資料傳輸協定清單、例如CIFS、NFS、iSCSI、FC/FCoE、 FC-NVMe和FlexCache

• 角色

顯示介面角色。角色可以是資料或管理。

• 主連接埠

顯示介面原始關聯的實體連接埠。

• 目前連接埠

顯示介面目前關聯的實體連接埠。如果介面已移轉、則目前的連接埠可能與主連接埠不同。

• 連接埠集

顯示介面對應的連接埠集。

• 容錯移轉原則

顯示為介面設定的容錯移轉原則。對於NFS、CIFS和FlexCache Sfor FURL介面、預設的容錯移轉原則 為Next(下一步)。容錯移轉原則不適用於FC和iSCSI介面。

• 路由群組

顯示路由群組的名稱。您可以按一下路由群組名稱、檢視更多有關路由和目的地閘道的資訊。

不支援ONTAP 使用不支援的路由群組、因此這些叢集會顯示空白欄。

• 容錯移轉群組

顯示容錯移轉群組的名稱。

# **qtree**索引標籤

qtree索引標籤會顯示qtree及其配額的詳細資料。如果要編輯一個或多個qtree容量的qtree容量健全狀況臨界值 設定、您可以按一下\*編輯臨界值\*按鈕。

使用「匯出」按鈕建立一個以逗號分隔的值(.csv)檔案、其中包含所有受監控qtree的詳細資料。匯出至CSV 檔案時、您可以選擇針對目前的儲存VM、目前叢集中的所有儲存VM、或是針對資料中心內所有叢集的所有儲 存VM、建立qtree報告。匯出的CSV檔案中會出現一些額外的qtree欄位。

• 狀態

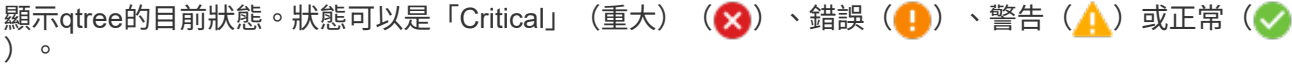

您可以將指標移到狀態圖示上、以檢視更多有關為qtree產生之事件的資訊。

如果qtree的狀態是由單一事件決定、您可以檢視事件名稱、觸發事件的時間和日期、指派事件的系統管理員 名稱、以及事件原因等資訊。您可以使用\*檢視詳細資料\*來檢視有關事件的詳細資訊。

如果qtree的狀態是由同一嚴重性的多個事件所決定、則會顯示前三個事件的資訊、例如事件名稱、觸發事件 的時間和日期、以及指派事件的系統管理員名稱。您可以按一下事件名稱來檢視每個事件的詳細資料。您也 可以使用\*檢視所有事件\*來檢視產生的事件清單。

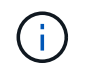

qtree可以有相同嚴重性或不同嚴重性的多個事件。不過、只會顯示最高嚴重性。例如、如 果qtree有兩個嚴重性為「錯誤」和「警告」的事件、則只會顯示「錯誤」嚴重性。

• \* Qtree \*

顯示qtree的名稱。

• 叢集

顯示包含qtree的叢集名稱。僅出現在匯出的CSV檔案中。

• 儲存虛擬機器

顯示包含qtree的儲存虛擬機器(SVM)名稱。僅出現在匯出的CSV檔案中。

• \* Volume \*

顯示包含qtree的磁碟區名稱。

您可以將指標移到磁碟區名稱上、以檢視更多有關磁碟區的資訊。

• 配額集

指出是否在qtree上啟用或停用配額。

• 配額類型

指定配額是用於使用者、使用者群組或qtree。僅出現在匯出的CSV檔案中。

• 使用者或群組

顯示使用者或使用者群組的名稱。每個使用者和使用者群組都會有多列。如果配額類型為qtree或未設定配 額、則該欄為空白。僅出現在匯出的CSV檔案中。

• 使用磁碟**%**

顯示使用的磁碟空間百分比。如果設定了磁碟硬體限制、此值會根據磁碟硬體限制而定。如果配額設定沒有 磁碟硬體限制、則此值會根據磁碟區資料空間而定。如果未設定配額、或qtree所屬的磁碟區已關閉配額、 則「不適用」會顯示在網格頁面、且CSV匯出資料中的欄位為空白。

• 磁碟硬碟限制

顯示配置給qtree的磁碟空間上限。當達到此限制且不允許進一步寫入磁碟時、Unified Manager會產生重大 事件。在下列情況下、此值會顯示為「'Unlimited'(無限制)」:如果配額設定為無磁碟硬體限制、如果配 額未設定、或配額在qtree所屬的磁碟區上為關閉。

• 磁碟軟體限制

顯示在產生警告事件之前、配置給qtree的磁碟空間量。在下列情況下、此值會顯示為「'Unlimited'(無限制 )」:如果配額設定為無磁碟軟限制、如果配額未設定、或配額在qtree所屬的磁碟區上為關閉。依預設、此 欄為隱藏欄。

• 磁碟臨界值

顯示在磁碟空間上設定的臨界值。在下列情況下、此值會顯示為「'Unlimited'(無限制)」:如果配額設定 為無磁碟臨界值限制、如果未設定配額、或配額在qtree所屬的磁碟區上為關閉。依預設、此欄為隱藏欄。

• 使用檔案**%**

顯示qtree中使用的檔案百分比。如果設定了檔案硬限制、此值會根據檔案硬限制而定。如果設定配額時沒有 檔案硬限制、則不會顯示任何值。如果未設定配額、或qtree所屬的磁碟區已關閉配額、則「不適用」會顯示 在網格頁面、且CSV匯出資料中的欄位為空白。

• 檔案硬限制

顯示qtree上允許的檔案數量硬限制。在下列情況下、此值會顯示為「'Unlimited'」:如果配額設定沒有檔案 硬限制、如果配額未設定、或配額在qtree所屬的磁碟區上為關閉。

• 檔案軟限制

顯示qtree上允許的檔案數量軟限制。在下列情況下、此值會顯示為「'Unlimited'」:如果配額設定為無檔案 軟體限制、如果配額未設定、或配額在qtree所屬的磁碟區上為關閉。依預設、此欄為隱藏欄。

# 使用者與群組配額索引標籤

顯示所選儲存VM的使用者和使用者群組配額詳細資料。您可以檢視配額狀態、使用者或使用者群組名稱、磁碟 和檔案上設定的軟硬限制、磁碟空間量和使用的檔案數、以及磁碟臨界值等資訊。您也可以變更與使用者或使用 者群組相關的電子郵件地址。

• 編輯電子郵件地址命令按鈕

開啟「編輯電子郵件地址」對話方塊、顯示所選使用者或使用者群組的目前電子郵件地址。您可以修改電子 郵件地址。如果「\*\*編輯電子郵件地址」欄位為空白、則預設規則會用來產生所選使用者或使用者群組的電 子郵件地址。

如果多個使用者具有相同的配額、則使用者名稱會顯示為以逗號分隔的值。此外、預設規則也不會用來產生 電子郵件地址、因此您必須提供所需的電子郵件地址、才能傳送通知。

• 設定電子郵件規則命令按鈕

可讓您建立或修改規則、為儲存VM上設定的使用者或使用者群組配額產生電子郵件地址。當配額外洩時、 系統會將通知傳送至指定的電子郵件地址。

• 狀態

顯示配額的目前狀態。狀態可以是「Critical」(重大)(<mark>x</mark>)、警告(<mark>^</mark>)或正常(ノ)。

您可以將指標移到狀態圖示上、以檢視有關為配額所產生事件的詳細資訊。

如果配額狀態是由單一事件決定、您可以檢視事件名稱、觸發事件的時間和日期、指派事件的系統管理員名 稱、以及事件原因等資訊。您可以使用\*檢視詳細資料\*來檢視有關事件的詳細資訊。

如果配額狀態是由同一嚴重性的多個事件所決定、則前三個事件會顯示事件名稱、觸發事件的時間和日期、 以及指派事件的系統管理員名稱等資訊。您可以按一下事件名稱來檢視每個事件的詳細資料。您也可以使 用\*檢視所有事件\*來檢視產生的事件清單。

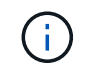

配額可以有多個相同嚴重性或嚴重性不同的事件。不過、只會顯示最高嚴重性。例如、如果 配額有兩個嚴重性為「錯誤」和「警告」的事件、則只會顯示「錯誤」嚴重性。

• 使用者或群組

顯示使用者或使用者群組的名稱。如果多個使用者具有相同的配額、則使用者名稱會顯示為以逗號分隔的 值。

當由於SecD錯誤、導致無法提供有效的使用者名稱時、此值會顯示為「'Unknown' ONTAP (未知)」。

• 類型

指定配額是用於使用者或使用者群組。

• \* Volume或Qtree \*

顯示指定使用者或使用者群組配額的磁碟區或qtree名稱。

您可以將指標移到磁碟區或qtree名稱上、以檢視更多有關磁碟區或qtree的資訊。

• 使用磁碟**%**

顯示使用的磁碟空間百分比。如果配額設定為無磁碟硬體限制、則該值會顯示為「不適用」。

• 磁碟硬碟限制

顯示配額所配置的磁碟空間上限。當達到此限制且不允許進一步寫入磁碟時、Unified Manager會產生重大事 件。如果配額設定為無磁碟硬體限制、則該值會顯示為「'Unlimited'(無限制)」。

• 磁碟軟體限制

顯示在產生警告事件之前、為配額配置的磁碟空間量。如果配額設定為無磁碟軟體限制、則該值會顯示 為「'Unlimited'(無限制)」。依預設、此欄為隱藏欄。

• 磁碟臨界值

顯示在磁碟空間上設定的臨界值。如果配額設定為無磁碟臨界值限制、則該值會顯示為「'Unlimited'(無限 制)」。依預設、此欄為隱藏欄。

• 使用檔案**%**

顯示qtree中使用的檔案百分比。如果配額設定為無檔案硬限制、則該值會顯示為「不適用」。

• 檔案硬限制

顯示配額允許的檔案數量硬限制。如果配額設定為無檔案硬限制、則該值會顯示為「'Unlimited'(無限制 )」。

• 檔案軟限制

顯示配額允許的檔案數量軟限制。如果配額設定為無檔案軟體限制、則該值會顯示為「'Unlimited'(無限制 )」。依預設、此欄為隱藏欄。

• 電子郵件地址

顯示當配額有違規時、要傳送通知的使用者或使用者群組電子郵件地址。

# **NFS**共用索引標籤

NFS共用索引標籤會顯示NFS共用的相關資訊、例如其狀態、與Volume相關聯的路徑FlexGroup (例如、0 個Volume或FlexVol 0個資料區)、用戶端對NFS共用的存取層級、以及針對匯出的磁碟區所定義的匯出原 則。NFS共用不會在下列情況下顯示:如果未掛載磁碟區、或與該磁碟區的匯出原則相關聯的傳輸協定不包 含NFS共用。

• 狀態

顯示NFS共用的目前狀態。狀態可以是錯誤(●)或正常(◆)。

• 交會路徑

顯示掛載磁碟區的路徑。如果明確的NFS匯出原則已套用至qtree、則此欄會顯示可供存取qtree的磁碟區路 徑。

• 交會路徑作用中

顯示存取掛載磁碟區的路徑為作用中或非作用中。

• \* Volume或Qtree \*

顯示套用NFS匯出原則的磁碟區或qtree名稱。如果NFS匯出原則套用至磁碟區中的qtree、則此欄會同時顯 示磁碟區和qtree的名稱。

您可以按一下連結、在個別詳細資料頁面中檢視物件的詳細資料。如果物件是qtree、則會同時顯示qtree 和Volume的連結。

• \* Volume狀態\*

顯示正在匯出的Volume狀態。狀態可以是「離線」、「線上」、「限制」或「混合」。

◦ 離線

不允許對磁碟區進行讀取或寫入存取。

◦ 線上

允許對磁碟區進行讀寫存取。

◦ 受限

允許執行有限的作業、例如同位元檢查重建、但不允許存取資料。

◦ 混合

不一定所有人都處於同一狀態。FlexGroup

• 安全風格

顯示匯出之磁碟區的存取權限。安全樣式可以是UNIX、統一化、NTFS或混合式。

◦ UNIX(NFS用戶端)

Volume中的檔案和目錄具有UNIX權限。

◦ 統一化

Volume中的檔案和目錄具有統一的安全風格。

◦ NTFS(CIFS用戶端)

磁碟區中的檔案和目錄具有Windows NTFS權限。

◦ 混合

磁碟區中的檔案和目錄可以具有UNIX權限或Windows NTFS權限。

• \* UNIX權限\*

以八進位字串格式顯示UNIX權限位元、這是針對匯出的磁碟區所設定的格式。它類似於UNIX樣式的權限位 元。

• 匯出政策

顯示定義所匯出之磁碟區存取權限的規則。您可以按一下連結、檢視與匯出原則相關的規則詳細資料、例如 驗證傳輸協定和存取權限。

# **SMB Shares** 標籤

顯示所選儲存VM上SMB共用的相關資訊。您可以檢視SMB共用區的狀態、共用區名稱、與儲存VM相關聯的路 徑、共用區的交會路徑狀態、包含物件、包含磁碟區的狀態、共用區的安全性資料、以及為共用區定義的匯出原 則等資訊。您也可以判斷SMB共用區是否存在等效的NFS路徑。

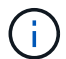

資料夾中的共用不會顯示在「SMB共用」索引標籤中。

• 檢視使用者對應命令按鈕

啟動使用者對應對話方塊。

您可以檢視儲存VM的使用者對應詳細資料。

• 顯示**ACL**命令按鈕

啟動共用的存取控制對話方塊。

您可以檢視所選共用區的使用者和權限詳細資料。

• 狀態

顯示共用的目前狀態。狀態可以是「正常」(◇)或錯誤(●)。

• 共享名稱

顯示SMB共用區的名稱。

• 路徑

顯示建立共用區的交會路徑。

• 交會路徑作用中

顯示存取共用區的路徑為作用中或非作用中。

• 包含**Object**

顯示包含共用所屬物件的名稱。包含的物件可以是Volume或qtree。

按一下連結、即可在個別的「詳細資料」頁面中檢視包含物件的詳細資料。如果包含的物件是qtree、則會同 時顯示qtree和Volume的連結。

• \* Volume狀態\*

顯示正在匯出的Volume狀態。狀態可以是「離線」、「線上」、「限制」或「混合」。

◦ 離線

不允許對磁碟區進行讀取或寫入存取。

◦ 線上

允許對磁碟區進行讀寫存取。

◦ 受限

允許執行有限的作業、例如同位元檢查重建、但不允許存取資料。

◦ 混合

不一定所有人都處於同一狀態。FlexGroup

• 安全性

顯示匯出之磁碟區的存取權限。安全樣式可以是UNIX、統一化、NTFS或混合式。

◦ UNIX(NFS用戶端)

Volume中的檔案和目錄具有UNIX權限。

◦ 統一化

Volume中的檔案和目錄具有統一的安全風格。

◦ NTFS(CIFS用戶端)

磁碟區中的檔案和目錄具有Windows NTFS權限。

◦ 混合

磁碟區中的檔案和目錄可以具有UNIX權限或Windows NTFS權限。

• 匯出政策

顯示適用於共用區的匯出原則名稱。如果未針對儲存VM指定匯出原則、則該值會顯示為「未啟用」。

您可以按一下連結、檢視與匯出原則相關的規則詳細資料、例如存取傳輸協定和權限。如果所選儲存VM的 匯出原則已停用、則會停用此連結。

• \*相當於NFS \*

指定共用是否有NFS等效項目。

# **SAN**索引標籤

顯示所選儲存VM的LUN、啟動器群組和啟動器的詳細資料。依預設、會顯示LUN檢視。您可以在「啟動器群 組」索引標籤中檢視啟動器群組的詳細資料、以及「啟動器」索引標籤中的啟動器詳細資料。

• \* LUN索引標籤\*

顯示屬於所選儲存VM的LUN詳細資料。您可以檢視LUN名稱、LUN狀態(線上或離線)、包含LUN的檔案 系統名稱(Volume或qtree)、主機作業系統類型、LUN的總資料容量和序號等資訊。LUN Performance (LUN效能)欄提供LUN /效能詳細資料頁面的連結。

您也可以檢視是否在LUN上啟用精簡配置、以及LUN是否對應至啟動器群組的資訊。如果已對應至啟動器、 您可以檢視對應至所選LUN的啟動器群組和啟動器。

• 啟動器群組索引標籤

顯示有關啟動器群組的詳細資料。您可以檢視詳細資料、例如啟動器群組名稱、存取狀態、群組中所有啟動 器所使用的主機作業系統類型、以及支援的傳輸協定。當您按一下存取狀態欄中的連結時、即可檢視啟動器 群組的目前存取狀態。

◦ 正常

啟動器群組已連線至多個存取路徑。

◦ 單一路徑

啟動器群組已連線至單一存取路徑。

◦ 無路徑

沒有連線至啟動器群組的存取路徑。

您可以檢視啟動器群組是否透過連接埠集對應至所有介面或特定介面。當您按一下「對應介面」欄中

的「計數」連結時、會顯示所有介面、或顯示連接埠集的特定介面。不會顯示透過目標入口網站對應的 介面。隨即顯示對應至啟動器群組的啟動器和LUN總數。

您也可以檢視對應至所選啟動器群組的LUN和啟動器。

• 「啟動器」索引標籤

顯示啟動器的名稱和類型、以及對應至此啟動器的啟動器群組總數、以供所選儲存VM使用。

initiator groups that are mapped to the selected initiator group.

# 相關附註窗格

「相關附註」窗格可讓您檢視與所選儲存VM相關的附註詳細資料。詳細資料包括註釋名稱和套用至儲存VM的註 釋值。您也可以從「相關附註」窗格中移除手動附註。

「相關裝置」窗格

「相關裝置」窗格可讓您檢視與儲存VM相關的叢集、集合體和磁碟區:

• 叢集

顯示儲存VM所屬叢集的健全狀況狀態。

• 集合體

顯示屬於所選儲存VM的集合體數目。根據最高嚴重性層級、也會顯示集合體的健全狀況狀態。例如、如果 儲存VM包含十個Aggregate、其中五個會顯示「警告」狀態、而其餘五個會顯示「嚴重」狀態、則顯示的狀 態為「嚴重」。

• \*指派的Aggregate \*

顯示指派給儲存VM的集合體數目。根據最高嚴重性層級、也會顯示集合體的健全狀況狀態。

• 磁碟區

顯示屬於所選儲存VM之磁碟區的數量和容量。也會根據最高嚴重性層級顯示磁碟區的健全狀況狀態。當儲 存VM中有FlexGroup 任何不含資料的磁碟區時、該數也會包含FlexGroups、但不包括FlexGroup 不含資料 的磁碟區。

「相關群組」窗格

「相關群組」窗格可讓您檢視與所選儲存VM相關聯的群組清單。

「相關警示」窗格

「相關警示」窗格可讓您檢視為所選儲存VM建立的警示清單。您也可以按一下「新增警示」連結來新增警示、 或按一下警示名稱來編輯現有的警示。

# <span id="page-32-0"></span>叢集**/**健全狀況詳細資料頁面

「叢集/健全狀況」詳細資料頁面提供所選叢集的詳細資訊、例如健全狀況、容量和組態詳 細資料。您也可以檢視叢集的網路介面(lifs)、節點、磁碟、相關裝置及相關警示的相關 資訊。

叢集名稱旁的狀態(例如「良好」)代表通訊狀態、表示Unified Manager是否能與叢集通訊。它不代表叢集的 容錯移轉狀態或整體狀態。

# 命令按鈕

命令按鈕可讓您針對選取的叢集執行下列工作:

• 切換至效能檢視

可讓您瀏覽至叢集/效能詳細資料頁面。

- 行動
	- 新增警示:開啟「新增警示」對話方塊、可讓您新增警示至選取的叢集。
	- 重新探索:啟動叢集的手動重新整理、讓Unified Manager能夠探索叢集最近的變更。

如果Unified Manager與OnCommand Workflow Automation NetApp配對、重新探索作業也會從WFA重 新取得快取資料(如果有)。

重新探索作業啟動後、會顯示相關工作詳細資料的連結、以便追蹤工作狀態。

◦ 附註:可讓您為選取的叢集加上附註。

• 檢視叢集

可讓您瀏覽至「Health:All Clusters"(健全狀況:所有叢集)檢視。

# 健全狀況索引標籤

顯示各種叢集物件(例如節點、SVM和Aggregate)的資料可用度和資料容量問題的詳細資訊。可用度問題與叢 集物件的資料服務功能有關。容量問題與叢集物件的資料儲存功能有關。

您可以按一下物件的圖表、以檢視篩選後的物件清單。例如、您可以按一下顯示警告的SVM容量圖表、以檢視 篩選後的SVM清單。此清單包含具有磁碟區或qtree的SVM、其容量問題嚴重性等級為「警告」。您也可以按一 下顯示警告的SVM可用度圖表、檢視嚴重性等級為「警告」的可用度問題SVM清單。

#### 可用度問題

以圖形方式顯示物件總數、包括具有可用度問題的物件、以及沒有任何可用度相關問題的物件。圖表中的色彩代 表問題的不同嚴重性層級。下圖所示資訊提供可用度問題的詳細資料、這些問題可能會影響或已經影響叢集中資 料的可用度。例如、系統會顯示關於磁碟櫃當機的資訊、以及離線的集合體。

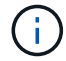

SFO長條圖顯示的資料是根據節點的HA狀態而來。所有其他長條圖所顯示的資料會根據所產生的 事件來計算。

#### 容量問題

以圖形方式顯示物件總數、包括有容量問題的物件、以及沒有任何容量相關問題的物件。圖表中的色彩代表問題 的不同嚴重性層級。圖表下方的資訊提供容量問題的詳細資料、這些問題可能會影響或已經影響叢集中的資料容 量。例如、系統會顯示可能違反設定臨界值的Aggregate相關資訊。

# 容量索引標籤

顯示所選叢集容量的詳細資訊。

容量

顯示所有已分配集合體的已用容量和可用容量的資料容量圖表:

• 已用邏輯空間

儲存在此叢集上所有集合體上的資料實際大小、而不需運用ONTAP 使用NetApp儲存效率技術所節省的成 本。這不包括 Snapshot 複本。

• 資料減量

顯示不含 Snapshot 複本的比率、以及兩個有效位數、例如 1.8 比 1 。此比率是根據設定的 ONTAP 儲存效 率設定而定。

• 已使用

所有集合體上的資料所使用的實體容量。這不包括用於同位元檢查、適當規模調整和保留的容量。

• 可用

顯示資料可用的容量。

• 備援

顯示所有備援磁碟中可供儲存的可儲存容量。

• 已配置

顯示所有基礎磁碟區的資源配置。

#### 詳細資料

顯示已使用和可用容量的詳細資訊。計算不包括根Aggregate資料。

• 總容量

顯示叢集的總容量。這不包括指派給同位元檢查的容量。

• 已使用

顯示資料使用的容量。這不包括用於同位元檢查、適當規模調整和保留的容量。

• 可用

顯示資料可用的容量。

• 已配置

顯示所有基礎磁碟區的資源配置。

• 備援

顯示所有備援磁碟中可供儲存的可儲存容量。

#### 雲端層

顯示使用的總雲端層容量、以及叢集上啟用FabricPool的集合體所使用的每個連線雲端層容量。可授權或未經授 權。FabricPool

#### 實體容量依磁碟類型分列

「Physical Capacity Breakout by Disk Type」 (實體容量依磁碟類型分組)區域會顯示叢集中各種磁碟類型的 磁碟容量詳細資訊。按一下磁碟類型、即可從「磁碟」索引標籤檢視磁碟類型的詳細資訊。

• 可用容量總計

顯示資料磁碟的可用容量和備用容量。

• HDD

以圖形方式顯示叢集中所有HDD資料磁碟的已用容量和可用容量。虛線代表HDD中資料磁碟的備用容量。

- Flash
	- SSD資料

以圖形方式顯示叢集中SSD資料磁碟的已用容量和可用容量。

◦ SSD快取

以圖形方式顯示叢集中SSD快取磁碟的可儲存容量。

◦ SSD備用磁碟機

以圖形方式顯示叢集中SSD、資料和快取磁碟的備用容量。

• 未指派的磁碟

顯示叢集中未指派磁碟的數量。

利用容量問題清單進行彙總

以表格格式顯示已用容量和容量的詳細資料、這些集合體可能會發生容量風險。

• 狀態

表示Aggregate有特定嚴重性的容量相關問題。

您可以將指標移到狀態上、以檢視有關為Aggregate產生之事件的詳細資訊。

如果Aggregate的狀態是由單一事件決定、您可以檢視事件名稱、觸發事件的時間和日期、指派事件的系統 管理員名稱、以及事件原因等資訊。您可以按一下「檢視詳細資料」按鈕來檢視有關事件的詳細資訊。

如果Aggregate的狀態是由相同嚴重性的多個事件所決定、則前三個事件會顯示事件名稱、觸發事件的時間 和日期、以及指派事件的系統管理員名稱等資訊。您可以按一下事件名稱來檢視每個事件的詳細資料。您也 可以按一下「檢視所有事件」連結來檢視產生的事件清單。

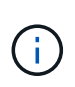

一個Aggregate可以具有相同嚴重性或不同嚴重性的多個容量相關事件。不過、只會顯示最高 嚴重性。例如、如果某個Aggregate有兩個嚴重性等級為「錯誤」和「嚴重」的事件、則只會 顯示「嚴重」嚴重性。

• Aggregate

顯示Aggregate的名稱。

• 已用資料容量

以圖形方式顯示有關集合體容量使用量的資訊(百分比)。

• 數天至全滿

顯示總計達到完整容量之前的預估剩餘天數。

組態索引標籤

顯示所選叢集的詳細資料、例如IP位址、聯絡人和位置:

#### 叢集概觀

• 管理介面

顯示Unified Manager用來連線至叢集的叢集管理LIF。也會顯示介面的作業狀態。

• 主機名稱或IP位址

顯示Unified Manager用來連線至叢集的叢集管理LIF的FQDN、簡稱或IP位址。

• FQDN

顯示叢集的完整網域名稱(FQDN)。

• 作業系統版本

顯示ONTAP 叢集執行的版本。如果叢集中的節點執行不同版本ONTAP 的VMWare、ONTAP 則會顯示最早 的版本。

• 聯絡人

顯示當叢集發生問題時應聯絡的系統管理員詳細資料。

• 位置

顯示叢集的位置。

• 個人化

識別這是否為All SAN Array設定的叢集。

遠端叢集概觀

提供MetroCluster 有關使用支援功能組態之遠端叢集的詳細資訊。此資訊僅供MetroCluster 參考組態使用。

• 叢集

顯示遠端叢集的名稱。您可以按一下叢集名稱、瀏覽至叢集的詳細資料頁面。

• 主機名稱或IP位址

顯示遠端叢集的FQDN、簡短名稱或IP位址。

• 位置

顯示遠端叢集的位置。

# 概述**MetroCluster**

提供MetroCluster 有關本地叢集的詳細資訊、這些資訊均採用透過FC或MetroCluster 透過IP進行的支援。此資 訊僅供MetroCluster 透過FC或IP進行的不完整資訊顯示。

• 類型

顯示MetroCluster 此類型為雙節點或四節點。對於基於IP的支援、僅支援四個節點。MetroCluster

• 組態

顯示MetroCluster FC與IP上的靜態組態、其值如下:

# 適用於**FC**

- 使用SAS纜線擴充組態
- 使用FC-SAS橋接器進行延伸組態
- 光纖通道交換器的網路組態

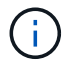

對於四節點MetroCluster 的不完整功能、僅支援使用FC交換器的Fabric組態。

- 適用於 IP\*
- IP組態搭配乙太網路交換器(L2或L3、視叢集的設定方式而定)
	- 自動化非計畫性切換(AUSO)

顯示是否為本機叢集啟用自動非計畫性切換。根據預設、MetroCluster 在Unified Manager的雙節點功能 區組態中、所有叢集都會啟用AUSO。您可以使用命令列介面變更AUSO設定。僅MetroCluster 支援 以FC為後盾的功能。

◦ 切換模式

顯示MetroCluster 透過IP進行的交換模式。可用的值包括: Active、 Negotiated Switchover`和 `Automatic Unplanned Switchover。

```
節點
```
• 可用度

顯示已啟動的節點數( )或向下( )。

• 作業系統版本

顯示ONTAP 節點正在執行的版本、以及執行特定版本ONTAP 的顯示器的節點數量。例如、9.6(2)、9.3 (1)指定兩個節點執行ONTAP 的是32個節點、而一個節點執行ONTAP 的是32個節點。

#### 儲存虛擬機器

• 可用度

顯示啟動的SVM數目( )或向下( )。

網路介面

• 可用度

顯示非資料lifs的數目 ( )或向下 ( )。

• 叢集管理介面

顯示叢集管理生命體的數目。

• 節點管理介面

顯示節點管理生命體的數量。

• 叢集介面

顯示叢集生命量的數目。

• 叢集間介面

顯示叢集間的生命體數目。

通訊協定

• 資料傳輸協定

顯示已啟用叢集的授權資料傳輸協定清單。資料傳輸協定包括iSCSI、CIFS、NFS、NVMe及FC/FCoE。

保護

• 協調員

顯示叢集是否支援中介器及中介器的連線狀態。它會指出協調器是否已設定、如果已設定、則會顯示協調器 的狀態。

◦ 不適用

當叢集不支援中介者時顯示。

◦ 未設定

顯示叢集何時支援中介器、但未設定中介器。

◦ IP位址

當叢集支援協調器並設定協調器時顯示。中介器狀態會以色彩表示。綠色表示可連線到中介器狀態。紅 色表示無法連線到中介器狀態。

#### 雲端分層

列出此叢集所連線的雲端層名稱。其中也列出類型(Amazon S3、Microsoft Azure Cloud、IBM Cloud Object Storage、Google Cloud Storage、Alibaba Cloud Object Storage或StorageGRID 更新版本)、以及雲端層的狀 態(可用或不可用)。

# 「連線能力」索引標籤**MetroCluster**

顯示MetroCluster 叢集元件在透過FC組態中的問題和連線狀態。當叢集的災難恢復合作夥伴發生問題時、叢集 會以紅色方塊顯示。

Ŧ

僅當叢集採用透過FC組態時、才會顯示「支持不中斷連線」MetroCluster 索引標籤MetroCluster 。

您可以按一下遠端叢集的名稱、瀏覽至遠端叢集的詳細資料頁面。您也可以按一下元件的「計數」連結來檢視元 件的詳細資料。例如、按一下叢集中節點的計數連結、會在叢集的詳細資料頁面中顯示節點索引標籤。按一下遠 端叢集中磁碟的計數連結、會在遠端叢集的詳細資料頁面中顯示磁碟索引標籤。

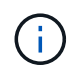

管理八節點MetroCluster 的架構時、按一下「磁碟櫃」元件的「計數」連結、只會顯示預設HA配 對的本機架。此外、也無法在其他HA配對上顯示本機磁碟櫃。

您可以將指標移到元件上、以便在發生任何問題時檢視叢集的詳細資料和連線狀態、並檢視針對問題所產生事件

如果元件之間的連線問題狀態是由單一事件決定、您可以檢視事件名稱、觸發事件的時間和日期、指派事件的系 統管理員名稱、以及事件原因等資訊。「檢視詳細資料」按鈕可提供更多有關事件的資訊。

如果元件之間的連線問題狀態是由相同嚴重性的多個事件所決定、則前三個事件會顯示事件名稱、觸發事件的時 間和日期、以及指派事件的系統管理員名稱等資訊。您可以按一下事件名稱來檢視每個事件的詳細資料。您也可 以按一下「檢視所有事件」連結來檢視產生的事件清單。

# 「還原複寫」索引標籤**MetroCluster**

顯示MetroCluster 以透過FC組態複寫的資料狀態。您可以使用MetroCluster 「還原複寫」索引標籤、透過同步 鏡射已處理叢集的資料、確保資料受到保護。當叢集的災難恢復合作夥伴發生問題時、叢集會以紅色方塊顯示。

僅當叢集採用透過FC組態時、才會顯示「還原複寫」MetroCluster 索引標籤MetroCluster 。

在不中斷環境中、您可以使用此索引標籤來驗證本機叢集與遠端叢集之間的邏輯連線和對等關係。MetroCluster 您可以使用叢集元件的邏輯連線來檢視其客觀呈現。這有助於識別中繼資料和資料鏡射期間可能發生的問題。

在「局部複製」MetroCluster 索引標籤中、本機叢集提供所選叢集的詳細圖形化呈現、MetroCluster 而「局部」 合作夥伴則是指遠端叢集。

#### 網路介面索引標籤

顯示所選叢集上所建立之所有非資料生命量的詳細資料。

網路介面

 $(\dagger)$ 

顯示在所選叢集上建立的LIF名稱。

作業狀態

顯示介面的作業狀態、此狀態可以是up( )、向下( )或未知( 2 )。網路介面的作業狀態取決於其實體 連接埠的狀態。

#### 管理狀態

顯示介面的管理狀態、此狀態可以是up( ) 、向下( <mark>)</mark> )或未知( 2 )。當您變更組態或進行維護時、可以 控制介面的管理狀態。管理狀態可能與作業狀態不同。不過、如果LIF的管理狀態為關閉、則作業狀態預設為關 閉。

#### **IP**位址

顯示介面的IP位址。

#### 角色

顯示介面的角色。可能的角色包括叢集管理生命體、節點管理生命體、叢集生命體和叢集間生命體。

主連接埠

顯示介面原始關聯的實體連接埠。

目前連接埠

顯示介面目前關聯的實體連接埠。LIF移轉之後、目前的連接埠可能與主連接埠不同。

容錯移轉原則

顯示為介面設定的容錯移轉原則。

路由群組

顯示路由群組的名稱。您可以按一下路由群組名稱、檢視更多有關路由和目的地閘道的資訊。

不支援ONTAP 使用不支援的路由群組、因此這些叢集會顯示空白欄。

#### 容錯移轉群組

顯示容錯移轉群組的名稱。

節點索引標籤

顯示所選叢集中節點的相關資訊。您可以檢視HA配對、磁碟櫃和連接埠的詳細資訊:

**HA** 詳細資料

提供HA狀態和HA配對中節點健全狀況的圖示。節點的健全狀況狀態會以下列色彩表示:

• 綠色

節點處於正常運作狀態。

• 黃色

節點已接管合作夥伴節點、或節點正面臨一些環境問題。

• 紅

節點當機。

您可以檢視HA配對可用度的相關資訊、並採取必要行動來預防任何風險。例如、在可能的接管作業情況下、會 顯示下列訊息:可能發生儲存容錯移轉。

您可以檢視與HA配對及其環境相關的事件清單、例如風扇、電源供應器、NVRAM電池、Flash卡、 服務處理 器、以及磁碟櫃的連線能力。您也可以檢視觸發事件的時間。

您可以檢視其他節點相關資訊、例如機型號。

如果有單節點叢集、您也可以檢視節點的詳細資料。

磁碟櫃

顯示HA配對中磁碟櫃的相關資訊。

您也可以檢視磁碟櫃和環境元件所產生的事件、以及觸發事件的時間。

• 機櫃**ID**

顯示磁碟所在磁碟櫃的ID。

• 元件狀態

顯示磁碟櫃的環境詳細資料、例如電源供應器、風扇、溫度感測器、目前感測器、磁碟連線、 和電壓感測 器。環境詳細資料會以下列色彩顯示為圖示:

◦ 綠色

環境元件運作正常。

◦ 灰色

環境元件沒有可用的資料。

◦ 紅

部分環境元件已關閉。

• 州

顯示磁碟櫃的狀態。可能的狀態包括離線、線上、無狀態、需要初始化、遺失、 和未知。

• 模型

顯示磁碟櫃的型號。

• 本機磁碟櫃

指出磁碟櫃是位於本機叢集或遠端叢集上。此欄只會針對MetroCluster 採用不含資訊的組態的叢集顯示。

• 唯一**ID**

顯示磁碟櫃的唯一識別碼。

• 韌體版本

顯示磁碟櫃的韌體版本。

### 連接埠

顯示相關FC、FCoE和乙太網路連接埠的相關資訊。您可以按一下連接埠圖示、檢視連接埠及相關連生命區的詳 細資料。

您也可以檢視為連接埠產生的事件。

您可以檢視下列連接埠詳細資料:

• 連接埠ID

顯示連接埠名稱。例如、連接埠名稱可以是e0M、e0a和e0b。

• 角色

顯示連接埠的角色。可能的角色包括叢集、資料、叢集間、節點管理和未定義。

• 類型

顯示用於連接埠的實體層傳輸協定。可能的類型包括乙太網路、光纖通道和FCoE。

• WWPN

顯示連接埠的全球連接埠名稱(WWPN)。

• 韌體版本

顯示FC/FCoE連接埠的韌體修訂版。

• 狀態

顯示連接埠的目前狀態。可能的狀態包括up、down、Link not connected或Unkown(上線、下線、連結未 連線或未知)?)。

您可以從「事件」清單中檢視連接埠相關事件。您也可以檢視相關聯的LIF詳細資料、例如LIF名稱、作業狀 態、IP位址或WWPN、傳輸協定、與LIF關聯的SVM名稱、目前連接埠、容錯移轉原則及容錯移轉群組。

#### 磁碟索引標籤

顯示所選叢集中磁碟的詳細資料。您可以檢視磁碟相關資訊、例如已使用磁碟的數量、備用磁碟、毀損的磁碟和 未指派的磁碟。您也可以檢視其他詳細資料、例如磁碟名稱、磁碟類型和磁碟的擁有者節點。

#### 磁碟集區摘要

顯示磁碟數量、並依有效類型分類(FCAL、SAS、SATA、mSATA、SSD、 NVMe SSD、SSD CAP、Array LUN和VMDisk)、以及磁碟的狀態。您也可以檢視其他詳細資料、例如集合體數量、共享磁碟、備用磁碟、毀 損的磁碟、未指派的磁碟、 和不受支援的磁碟。如果您按一下有效磁碟類型計數連結、則會顯示所選狀態和有 效類型的磁碟。例如、如果您按一下磁碟狀態中斷和有效類型SAS的「計數」連結、則會顯示磁碟狀態中斷且有 效類型SAS的所有磁碟。

#### 磁碟

顯示磁碟的名稱。

#### **RAID**群組

顯示RAID群組的名稱。

#### 擁有者節點

顯示磁碟所屬節點的名稱。如果磁碟未指派、則此欄中不會顯示任何值。

#### 州**/**省

顯示磁碟的狀態:Aggregate、shared、Spare、中斷、Unassigned、 不受支援或不明。依預設、此欄會依下列 順序排序以顯示狀態:「中斷」、「未指派」、「不支援」、「備用」、「Aggregate」、 和共享。

#### 本機磁碟

顯示Yes(是)或No(否)、表示磁碟位於本機叢集或遠端叢集上。此欄只會針對MetroCluster 採用不含資訊的 組態的叢集顯示。

#### 定位

根據磁碟的容器類型顯示其位置:例如複製、資料或同位元檢查。依預設、此欄為隱藏欄。

#### 受影響的集合體

顯示因故障磁碟而受影響的集合體數量。您可以將指標移到「計數」連結上以檢視受影響的Aggregate、然後按 一下Aggregate名稱以檢視Aggregate的詳細資料。您也可以按一下Aggregate計數、在「Health:All Aggregate」檢視中檢視受影響的Aggregate清單。

在下列情況下、此欄中不會顯示任何值:

- 若叢集包含此類磁碟、則會將其新增至Unified Manager
- 當沒有故障磁碟時

儲存資源池

顯示SSD所屬儲存資源池的名稱。您可以將指標移到儲存資源池名稱上、以檢視儲存資源池的詳細資料。

#### 可儲存容量

顯示可供使用的磁碟容量。

#### 原始容量

顯示原始、未格式化磁碟的容量、然後再進行適當大小調整和RAID組態。依預設、此欄為隱藏欄。

#### 類型

顯示磁碟類型:例如ATA、SATA、FCAL或VMDisk。

#### 有效類型

顯示ONTAP 由功能表指派的磁碟類型。

為了ONTAP 建立及新增Aggregate、以及進行備援管理、某些類型的可靠磁碟被視為等效磁碟。針對每種磁碟 類型指派有效的磁碟類型。ONTAP

#### 備用區塊耗用**%**

以百分比顯示SSD磁碟中耗用的備用區塊。SSD磁碟以外的磁碟、此欄為空白。

使用的額定壽命**%**

根據實際SSD使用量和製造商對SSD壽命的預測、以百分比顯示所使用SSD壽命的預估值。大於99的值表示估 計的耐用度已被使用、但可能不表示SSD故障。如果值未知、則會省略磁碟。

#### 韌體

顯示磁碟的韌體版本。

#### **RPM**

顯示磁碟的每分鐘轉數(RPM)。依預設、此欄為隱藏欄。

#### 模型

顯示磁碟的型號。依預設、此欄為隱藏欄。

#### 廠商

顯示磁碟廠商的名稱。依預設、此欄為隱藏欄。

機櫃**ID**

顯示磁碟所在磁碟櫃的ID。

#### **Bay**

顯示磁碟所在支架的ID。

# 相關附註窗格

可讓您檢視與所選叢集相關的附註詳細資料。詳細資料包括註釋名稱和套用至叢集的註釋值。您也可以從「相關 附註」窗格中移除手動附註。

# 「相關裝置」窗格

可讓您檢視與所選叢集相關的裝置詳細資料。

詳細資料包括連線至叢集之裝置的內容、例如裝置類型、大小、計數和健全狀況狀態。您可以按一下「計數」連 結、進一步分析該特定裝置。

您可以使用MetroCluster 「支援服務」窗格來取得遠端MetroCluster 支援服務的數量和詳細資料、以及相關的叢 集元件、例如節點、集合體和SVM。僅當叢集使用的是一個組態時、才會顯示「解決合作夥伴」窗 格。MetroCluster MetroCluster

「相關裝置」窗格可讓您檢視及瀏覽至與叢集相關的節點、SVM及集合體:

### 合作夥伴**MetroCluster**

顯示MetroCluster 資訊合作夥伴的健全狀況狀態。您可以使用「計數」連結、進一步瀏覽並取得叢集元件健全狀 況和容量的相關資訊。

節點

顯示屬於所選叢集之節點的數量、容量和健全狀況狀態。容量表示可用容量與可用容量之間的總可用容量。

儲存虛擬機器

顯示屬於所選叢集的SVM數目。

集合體

顯示屬於所選叢集之集合體的數量、容量和健全狀況狀態。

「相關群組」窗格

可讓您檢視包含所選叢集的群組清單。

「相關警示」窗格

「相關警示」窗格可讓您檢視所選叢集的警示清單。您也可以按一下「新增警示」連結來新增警示、或按一下警 示名稱來編輯現有警示。

相關資訊

["Volume](https://docs.netapp.com/zh-tw/active-iq-unified-manager-913/health-checker/task_view_volume_list_and_details.html)[頁面](https://docs.netapp.com/zh-tw/active-iq-unified-manager-913/health-checker/task_view_volume_list_and_details.html)["](https://docs.netapp.com/zh-tw/active-iq-unified-manager-913/health-checker/task_view_volume_list_and_details.html) ["](https://docs.netapp.com/zh-tw/active-iq-unified-manager-913/health-checker/task_view_cluster_list_and_details.html)[檢](https://docs.netapp.com/zh-tw/active-iq-unified-manager-913/health-checker/task_view_cluster_list_and_details.html)[視](https://docs.netapp.com/zh-tw/active-iq-unified-manager-913/health-checker/task_view_cluster_list_and_details.html)[叢集](https://docs.netapp.com/zh-tw/active-iq-unified-manager-913/health-checker/task_view_cluster_list_and_details.html)[清單](https://docs.netapp.com/zh-tw/active-iq-unified-manager-913/health-checker/task_view_cluster_list_and_details.html)[和](https://docs.netapp.com/zh-tw/active-iq-unified-manager-913/health-checker/task_view_cluster_list_and_details.html)[詳細](https://docs.netapp.com/zh-tw/active-iq-unified-manager-913/health-checker/task_view_cluster_list_and_details.html)[資](https://docs.netapp.com/zh-tw/active-iq-unified-manager-913/health-checker/task_view_cluster_list_and_details.html)[料](https://docs.netapp.com/zh-tw/active-iq-unified-manager-913/health-checker/task_view_cluster_list_and_details.html)["](https://docs.netapp.com/zh-tw/active-iq-unified-manager-913/health-checker/task_view_cluster_list_and_details.html)

# <span id="page-45-0"></span>**Aggregate / Health**詳細資料頁面

您可以使用Aggregate / Health詳細資料頁面來檢視所選Aggregate的詳細資訊、例如容 量、磁碟資訊、組態詳細資料和產生的事件。您也可以檢視相關物件的相關資訊、以及 該Aggregate的相關警示。

命令按鈕

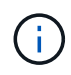

當監控啟用FabricPool的Aggregate時、此頁面上的已確認和過度委派值僅與本機或效能層級的容 量有關。雲端層的可用空間量不會反映在過度使用的值中。同樣地、Aggregate臨界值僅與本機效 能層相關。

命令按鈕可讓您針對選取的Aggregate執行下列工作:

• 切換至效能檢視

可讓您瀏覽至Aggregate / Performance(集合體/效能)詳細資料頁面。

• 行動

◦ 新增警示

可讓您新增警示至所選的Aggregate。

◦ 編輯臨界值

可讓您修改所選Aggregate的臨界值設定。

• \*檢視Aggregate \*

可讓您瀏覽至「Health:All Aggregate」(健全狀況:所有集合體)檢視。

容量索引標籤

容量索引標籤會顯示所選Aggregate的詳細資訊、例如其容量、臨界值和每日成長率。

根據預設、不會針對根集合體產生容量事件。此外、Unified Manager使用的臨界值不適用於節點根集合體。只 有技術支援代表可以修改要產生這些事件的設定。當技術支援代表修改設定時、臨界值會套用至節點 根Aggregate。

• 容量

顯示資料容量圖表和Snapshot複本圖表、其中顯示有關Aggregate的容量詳細資料:

◦ 已用邏輯空間

儲存在Aggregate上的資料實際大小、而不需運用ONTAP 使用效益技術所節省的成本。

◦ 已使用

集合體中資料使用的實體容量。

◦ 過度使用

當Aggregate中的空間過度使用時、圖表會顯示內含過度使用量的旗標。

◦ 警告

在設定警告臨界值的位置顯示虛線、表示集合體中的空間幾乎已滿。如果超出此臨界值、就會產生「空 間即將滿」事件。

◦ 錯誤

在設定錯誤臨界值的位置顯示實線、表示集合體中的空間已滿。如果超出此臨界值、就會產生「空間已 滿」事件。

◦ Snapshot複本圖表

只有當使用的Snapshot容量或Snapshot保留區不是零時、才會顯示此圖表。

如果使用的Snapshot容量超過Snapshot保留容量、這兩個圖表都會顯示Snapshot容量超過Snapshot保留容 量的情況。

• 雲端層

顯示啟用FabricPool的Aggregate在雲端層中資料所使用的空間。可授權或未經授權。FabricPool

當雲端層鏡射到另一個雲端供應商(「鏡射層」)時、這兩個雲端層都會顯示在這裡。

• 詳細資料

顯示容量的詳細資訊。

◦ 總容量

顯示集合體中的總容量。

◦ 資料容量

顯示集合體(已用容量)所使用的空間量、以及集合體中可用空間的數量(可用容量)。

◦ Snapshot保留

顯示已使用及可用的Aggregate Snapshot容量。

◦ 過度使用容量

顯示集合體過度使用。Aggregate過度使用可讓您提供比特定Aggregate實際可用的更多儲存設備、前提 是目前並未使用所有儲存設備。使用精簡配置時、集合體中的磁碟區總大小可能會超過集合體的總容 量。

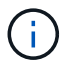

如果您已過度委派Aggregate、則必須仔細監控其可用空間、並視需要新增儲存空間、以 免因空間不足而發生寫入錯誤。

◦ 雲端層

顯示啟用FabricPool的Aggregate在雲端層中資料所使用的空間。可授權或未經授權。FabricPool當雲端 層鏡射到另一個雲端供應商(鏡射層)時、這兩個雲端層都會顯示在這裡

◦ 快取空間總計

顯示新增至Flash Pool Aggregate的固態硬碟 (SSD) 或配置單元總空間。如果您已為Aggregate啟 用Flash Pool、但尚未新增任何SSD、則快取空間會顯示為0 KB。

如果已針對Aggregate停用Flash Pool、則此欄位會隱藏。

◦ Aggregate臨界值

顯示下列Aggregate容量臨界值:

▪ 接近完整臨界值

指定集合體幾乎已滿的百分比。

▪ 完整臨界值

指定集合體已滿的百分比。

▪ 接近過度使用臨界值

指定Aggregate幾乎過度委派的百分比。

▪ 過度使用臨界值

指定Aggregate過度委派的百分比。

◦ 其他詳細資料:每日成長率

如果最後兩個樣本之間的變更率持續24小時、則會顯示集合體中使用的磁碟空間。

例如、如果某個Aggregate在下午2點使用10 GB的磁碟空間、在下午6點使用12 GB的磁碟空間、則 此Aggregate的每日成長率(GB)為2 GB。

◦ Volume搬移

顯示目前進行中的Volume Move作業數量:

▪ 磁碟區已用盡

顯示要從集合體中移出的磁碟區數目和容量。

您可以按一下連結來檢視更多詳細資料、例如磁碟區名稱、磁碟區移動的集合體、磁碟區移動作業的狀 態、以及預估的結束時間。

▪ 中的Volume

顯示要移入集合體之磁碟區的數量和剩餘容量。

您可以按一下連結來檢視更多詳細資料、例如磁碟區名稱、磁碟區移動來源的Aggregate、磁碟區移動作業 狀態、以及預估的結束時間。

◦ Volume搬移後的預估已用容量

在磁碟區移動作業完成後、顯示集合體中的預估已用空間量(以百分比表示、以KB、MB、GB等為單位 )。

• \*容量總覽- Volumes \*

顯示圖表、提供有關集合體中所含磁碟區容量的資訊。隨即顯示Volume所使用的空間量(已用容量)、以 及Volume中可用空間量(可用容量)。當為精簡配置的磁碟區產生「發生風險的精簡配置磁碟區空間」事件 時、將會顯示磁碟區所使用的空間量(已用容量)、以及磁碟區中可用但因集合體容量問題而無法使用的空 間量(不可用的容量)。

您可以從下拉式清單中選取要檢視的圖表。您可以排序圖表中顯示的資料、以顯示詳細資料、例如使用的大 小、已配置的大小、可用容量、最快的每日成長率、以及最慢的成長率。您可以根據儲存虛擬機器(SVM) 來篩選資料、這些儲存虛擬機器會在集合體中包含磁碟區。您也可以檢視精簡配置磁碟區的詳細資料。您可 以將游標放在感興趣區域上、以檢視圖表上特定點的詳細資料。根據預設、圖表會顯示集合體中前30個篩選 過的磁碟區。

# 磁碟資訊索引標籤

顯示所選集合體中磁碟的詳細資訊、包括RAID類型和大小、以及集合體中使用的磁碟類型。索引標籤也會以圖 形方式顯示RAID群組、以及使用的磁碟類型(例如SAS、ATA、FCAL、SSD或VMDisk)。您可以將游標放在 同位元檢查磁碟和資料磁碟上、以檢視更多資訊、例如磁碟的磁碟櫃、磁碟櫃和旋轉速度。

• 資料

以圖形方式顯示專用資料磁碟、共用資料磁碟或兩者的詳細資料。當資料磁碟包含共用磁碟時、會顯示共用 磁碟的圖形詳細資料。當資料磁碟包含專用磁碟和共享磁碟時、會同時顯示專用資料磁碟和共享資料磁碟的 圖形詳細資料。

◦ \* RAID 詳細資料 \*

RAID詳細資料僅會針對專用磁碟顯示。

▪ 類型

顯示RAID類型(RAID0、RAID4、RAID-DP或RAID-TEC 簡稱支援)。

▪ 群組大小

顯示RAID群組中允許的磁碟數目上限。

▪ 群組

顯示集合體中的RAID群組數目。

- 使用的磁碟
	- 有效類型

顯示資料磁碟的類型(例如ATA、SATA、FCAL、SSD、 或VMDisk)。

▪ 資料磁碟

顯示指派給集合體的資料磁碟數目和容量。當Aggregate僅包含共享磁碟時、不會顯示資料磁碟詳細 資料。

▪ 同位元磁碟

顯示指派給Aggregate之同位元磁碟的數量和容量。當Aggregate僅包含共享磁碟時、不會顯示同位 元磁碟詳細資料。

▪ 共享磁碟

顯示指派給Aggregate之共用資料磁碟的數量和容量。只有當Aggregate包含共享磁碟時、才會顯示 共享磁碟的詳細資料。

◦ 備用磁碟

顯示所選Aggregate中節點可用的備用資料磁碟之磁碟有效類型、數量和容量。

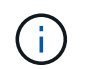

當Aggregate容錯移轉至合作夥伴節點時、Unified Manager不會顯示與Aggregate相容的所有 備用磁碟。

• \* SSD快取\*

提供有關專用快取SSD磁碟和共享快取SSD磁碟的詳細資料。

將顯示專屬快取SSD磁碟的下列詳細資料:

- \* RAID 詳細資料 \*
	- 類型

顯示RAID類型(RAID0、RAID4、RAID-DP或RAID-TEC 簡稱支援)。

▪ 群組大小

顯示RAID群組中允許的磁碟數目上限。

▪ 群組

顯示集合體中的RAID群組數目。

- 使用的磁碟
	- 有效類型

表示用於Aggregate快取的磁碟為SSD類型。

▪ 資料磁碟

顯示指派給快取Aggregate的資料磁碟數目和容量。

▪ 同位元磁碟

顯示已指派給快取集合體的同位元檢查磁碟數目和容量。

◦ 備用磁碟

顯示所選Aggregate中節點可用的備用磁碟之磁碟有效類型、數量和容量、以供快取使用。

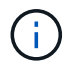

當Aggregate容錯移轉至合作夥伴節點時、Unified Manager不會顯示與Aggregate相容的 所有備用磁碟。

提供下列共用快取的詳細資料:

◦ 儲存資源池

顯示儲存資源池的名稱。您可以將指標移到儲存資源池名稱上、以檢視下列詳細資料:

▪ 狀態

顯示儲存資源池的狀態、這可能是健全或不健全的。

▪ 總分配額

顯示儲存資源池中的總分配單位和大小。

▪ 分配單元大小

顯示儲存資源池中可分配給集合體的最小空間量。

▪ 磁碟

顯示用於建立儲存資源池的磁碟數目。如果儲存資源池欄中的磁碟數與該儲存資源池的「磁碟資 訊」索引標籤中所顯示的磁碟數目不相符、則表示一或多個磁碟中斷、且儲存資源池不正常。

▪ 已使用的分配

顯示集合體使用的分配單位數量和大小。您可以按一下Aggregate名稱來檢視Aggregate詳細資料。

▪ 可用的分配

顯示可供節點使用的分配單位數量和大小。您可以按一下節點名稱來檢視Aggregate詳細資料。

◦ \*已分配的Cache \*

顯示集合體使用的分配單位大小。

◦ 分配單位

顯示集合體使用的分配單位數量。

◦ 磁碟

顯示儲存資源池中包含的磁碟數目。

- 詳細資料
	- 儲存資源池

顯示儲存資源池的數量。

▪ 總大小

顯示儲存資源池的總大小。

### • 雲端層

如果您已設定啟用FabricPool的Aggregate、則會顯示雲端層的名稱、並顯示已使用的總空間。當雲端層鏡 射至其他雲端供應商(鏡射層)時、此處會顯示兩個雲端層的詳細資料

### 組態索引標籤

「組態」索引標籤會顯示所選Aggregate的詳細資料、例如叢集節點、區塊類型、RAID類型、RAID大小和RAID 群組數:

- 總覽
	- 節點

顯示包含所選Aggregate的節點名稱。

◦ 區塊類型

顯示Aggregate的區塊格式:32位元或64位元。

◦ RAID類型

顯示RAID類型(RAID0、RAID4、RAID-DP、RAID-TEC 顯示器或混合式RAID)。

◦ RAID大小

顯示RAID群組的大小。

◦ RAID群組

顯示集合體中的RAID群組數目。

◦ 部分類型SnapLock

顯示SnapLock Aggregate的「組件類型」。

• 雲端層

如果這是啟用FabricPool的Aggregate、則會顯示雲端層的詳細資料。某些欄位會因儲存設備供應商而有所 不同。當雲端層鏡射到另一個雲端供應商(「鏡射層」)時、這兩個雲端層都會顯示在這裡。

◦ 供應商

顯示儲存供應商的名稱、例如StorageGRID :Amazon S3、IBM Cloud Object Storage、Microsoft Azure Cloud、Google Cloud Storage或Alibaba Cloud Object Storage。

◦ 名稱

顯示由ONTAP 現象所建立的雲端層名稱。

◦ 伺服器

顯示雲端層的FQDN。

◦ 連接埠

用於與雲端供應商通訊的連接埠。

◦ 存取金鑰或帳戶

顯示雲端層的存取金鑰或帳戶。

◦ 容器名稱

顯示雲端層的儲存區或容器名稱。

◦ SSL

顯示是否為雲端層啟用SSL加密。

#### 歷史區

「歷程記錄」區域會顯示圖表、提供所選Aggregate容量的相關資訊。此外、您也可以按一下\*匯出\*按鈕、為您 正在檢視的圖表建立CSV格式的報告。

您可以從「歷史記錄」窗格頂端的下拉式清單中選取圖表類型。您也可以選取1週、1個月或1年、以檢視特定時 段的詳細資料。歷史記錄圖表可協助您識別趨勢:例如、如果Aggregate使用量持續超過接近完整的臨界值、您 可以採取適當的行動。

歷程圖表會顯示下列資訊:

#### • 使用的**Aggregate**容量(**%**)

顯示集合體中已使用的容量、以及根據使用記錄、在垂直(y)軸上以線圖(百分比)顯示集合容量使用趨 勢。時間週期會顯示在水平(x)軸上。您可以選取一週、一個月或一年的時間段。您可以將游標放在特定 區域上、以檢視圖表上特定點的詳細資料。您可以按一下適當的圖例來隱藏或顯示折線圖。例如、當您按一 下「已用容量」圖例時、「已用容量」圖形線就會隱藏。

• 使用的**Aggregate**容量與總容量

根據使用記錄、已用容量和總容量(如行圖)、以位元組、千位元組、百萬位元組、 等等、在垂直(y)軸 上。時間週期會顯示在水平(x)軸上。您可以選取一週、一個月或一年的時間段。您可以將游標放在特定 區域上、以檢視圖表上特定點的詳細資料。您可以按一下適當的圖例來隱藏或顯示折線圖。例如、當您按一 下「使用的趨勢容量」圖例時、「使用的趨勢容量」圖形線就會隱藏。

• 已使用的**Aggregate**容量(**%**)與已認可(**%**)

根據使用記錄、以及垂直(y)軸上的已確認空間(以百分比表示)、顯示如何使用Aggregate容量的趨勢。 時間週期會顯示在水平(x)軸上。您可以選取一週、一個月或一年的時間段。您可以將游標放在特定區域 上、以檢視圖表上特定點的詳細資料。您可以按一下適當的圖例來隱藏或顯示折線圖。例如、當您按一下「 已提交空間」圖例時、「已提交空間」圖形線就會隱藏。

#### 事件清單

「事件」清單會顯示有關新事件和已確認事件的詳細資料:

• 嚴重性

顯示事件的嚴重性。

• 活動

顯示事件名稱。

• 觸發時間

顯示事件產生後經過的時間。如果經過的時間超過一週、則會顯示事件產生時間戳記。

「相關裝置」窗格

「相關裝置」窗格可讓您檢視與Aggregate相關的叢集節點、磁碟區和磁碟:

• 節點

顯示包含Aggregate之節點的容量和健全狀況狀態。容量表示可用容量與可用容量之間的總可用容量。

• 節點中的集合體

顯示叢集節點中包含所選Aggregate之所有Aggregate的數目和容量。根據最高嚴重性層級、也會顯示集合體 的健全狀況狀態。例如、如果叢集節點包含十個Aggregate、其中五個會顯示「警告」狀態、其餘五個則會 顯示「嚴重」狀態、則顯示的狀態為「嚴重」。

• 磁碟區

顯示FlexVol 集合體中的各個環節的數量和容量、FlexGroup 而不包括FlexGroup 各個部分。也會根據最高 嚴重性層級顯示磁碟區的健全狀況狀態。

• 資源池

顯示與Aggregate相關的資源集區。

• 磁碟

顯示所選Aggregate中的磁碟數目。

# 「相關警示」窗格

「相關警示」窗格可讓您檢視針對所選Aggregate所建立的警示清單。您也可以按一下「新增警示」連結來新增 警示、或按一下警示名稱來編輯現有警示。

相關資訊

["](https://docs.netapp.com/zh-tw/active-iq-unified-manager-913/health-checker/task_view_storage_pool_details.html)[檢](https://docs.netapp.com/zh-tw/active-iq-unified-manager-913/health-checker/task_view_storage_pool_details.html)[視](https://docs.netapp.com/zh-tw/active-iq-unified-manager-913/health-checker/task_view_storage_pool_details.html)[儲存資](https://docs.netapp.com/zh-tw/active-iq-unified-manager-913/health-checker/task_view_storage_pool_details.html)[源](https://docs.netapp.com/zh-tw/active-iq-unified-manager-913/health-checker/task_view_storage_pool_details.html)[池](https://docs.netapp.com/zh-tw/active-iq-unified-manager-913/health-checker/task_view_storage_pool_details.html)[詳細](https://docs.netapp.com/zh-tw/active-iq-unified-manager-913/health-checker/task_view_storage_pool_details.html)[資](https://docs.netapp.com/zh-tw/active-iq-unified-manager-913/health-checker/task_view_storage_pool_details.html)[料](https://docs.netapp.com/zh-tw/active-iq-unified-manager-913/health-checker/task_view_storage_pool_details.html)["](https://docs.netapp.com/zh-tw/active-iq-unified-manager-913/health-checker/task_view_storage_pool_details.html)

#### 版權資訊

Copyright © 2023 NetApp, Inc. 版權所有。台灣印製。非經版權所有人事先書面同意,不得將本受版權保護文件 的任何部分以任何形式或任何方法(圖形、電子或機械)重製,包括影印、錄影、錄音或儲存至電子檢索系統 中。

由 NetApp 版權資料衍伸之軟體必須遵守下列授權和免責聲明:

此軟體以 NETAPP「原樣」提供,不含任何明示或暗示的擔保,包括但不限於有關適售性或特定目的適用性之 擔保,特此聲明。於任何情況下,就任何已造成或基於任何理論上責任之直接性、間接性、附隨性、特殊性、懲 罰性或衍生性損害(包括但不限於替代商品或服務之採購;使用、資料或利潤上的損失;或企業營運中斷),無 論是在使用此軟體時以任何方式所產生的契約、嚴格責任或侵權行為(包括疏忽或其他)等方面,NetApp 概不 負責,即使已被告知有前述損害存在之可能性亦然。

NetApp 保留隨時變更本文所述之任何產品的權利,恕不另行通知。NetApp 不承擔因使用本文所述之產品而產 生的責任或義務,除非明確經過 NetApp 書面同意。使用或購買此產品並不會在依據任何專利權、商標權或任何 其他 NetApp 智慧財產權的情況下轉讓授權。

本手冊所述之產品受到一項(含)以上的美國專利、國外專利或申請中專利所保障。

有限權利說明:政府機關的使用、複製或公開揭露須受 DFARS 252.227-7013(2014 年 2 月)和 FAR 52.227-19(2007 年 12 月)中的「技術資料權利 - 非商業項目」條款 (b)(3) 小段所述之限制。

此處所含屬於商業產品和 / 或商業服務(如 FAR 2.101 所定義)的資料均為 NetApp, Inc. 所有。根據本協議提 供的所有 NetApp 技術資料和電腦軟體皆屬於商業性質,並且完全由私人出資開發。 美國政府對於該資料具有 非專屬、非轉讓、非轉授權、全球性、有限且不可撤銷的使用權限,僅限於美國政府為傳輸此資料所訂合約所允 許之範圍,並基於履行該合約之目的方可使用。除非本文另有規定,否則未經 NetApp Inc. 事前書面許可,不得 逕行使用、揭露、重製、修改、履行或展示該資料。美國政府授予國防部之許可權利,僅適用於 DFARS 條款 252.227-7015(b) (2014年2月) 所述權利。

商標資訊

NETAPP、NETAPP 標誌及 <http://www.netapp.com/TM> 所列之標章均為 NetApp, Inc. 的商標。文中所涉及的所 有其他公司或產品名稱,均為其各自所有者的商標,不得侵犯。